# <span id="page-0-0"></span>**Chapitre 17 : Entrée en temps réel : HyperScribe et Mode transcription**

# **Outil HyperScribe**

# **Ce qu'il permet**

L'outil HyperScribe est l'outil de transcription en temps réel de Finale : vous l'utilisez pour transcrire instantanément une interprétation en notation lorsque vous jouez, même sur deux portées. Voir ENREGISTREMENT [AVEC HYPERSCRIBE.](#page-27-0) Voir également GUIDE DE RÉGLAGES DE QUANTIFI-CATION.

# **Clics de souris spéciaux**

- **Cliquez sur une mesure** pour indiquer où vous voulez que la transcription commence.
- **Après avoir joué uniquement une partie de mesure, Ctrl-cliquez sur l'écran** pour terminer la séance hyperscribe sans affecter la mesure à moitié complète.

# **Menu HyperScribe**

# **Comment y accéder**

Cliquez sur l'outil HyperScribe  $[\underline{\mathbb{S}}]$ . Le menu HyperScribe apparaît.

# **Ce qu'il permet**

**Sommaire** Ce menu contient tous les paramètres nécessaires à la transcription de votre jeu. Pour plus d'informations, voyez également ENREGISTREMENT [AVEC HYPERSCRIBE](#page-27-0), et surtout lisez attentivement *Installation & Leçons*.

dans une seule portée ou deux portées, et la commande Enregistrement multipiste qui vous permet Index Le sous-menu Mode d'enregistrement possède des commandes pour transcrire une interprétation d'enregistrer simultanément une entrée provenant de canaux multiples dans des portées ou des voix de portées multiples.

**HyperScribe** ь Source de la pulsation Mode d'enregistrement ٠ Options HyperScribe... ↓ Enregistrer les données continues... Mode transcription

**Sommaire**

**Chapitre suivant**

**Chapitre précédent**

**Chapitre suivant**

**Chapitre précédent**

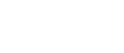

#### **Menu HyperScribe 17-2**

• **Source de la pulsation : Lecture et/ou clic • Synchro MIDI externe • Pulsation donnée.** Choisissez Lecture et/ou clic si vous voulez que Finale fournisse un clic de métronome pour la pulsation. Pour plus de détails, voir les boîtes de dialogue MÉTRONOME ET BATTEMENT et [LECTURE](#page-4-0) ET/OU CLIC.

Choisissez Synchro MIDI externe si vous utilisez HyperScribe pour transcrire de la musique jouée par un séquenceur externe ou un autre ordinateur qui est équipé pour transmettre un signal de synchro MIDI.

Enfin,choisissez Pulsation donnée si vous allez enfoncer une pédale ou une touche lorsque vous jouez (voir la boîte de dialogue SOURCE DE LA [PULSATION](#page-2-0) DONNÉE). Remarquez que les données continues spécifiées pour Pulsation donnée ne seront pas enregistrées dans l'interprétation.

**[Chapitre](#page-0-0)  suivant Chapitre**  • **Mode d'enregistrement : Enregistrer dans une seule portée • Séparer dans deux portées • Enregistrement multipiste.** Choisissez Enregistrer dans une seule portée ou Séparer dans deux portées selon vos besoins. Voir les boîtes de dialogue [OPTIONS HYPERSCRIBE](#page-7-0), MÉTRO-NOME ET BATTEMENT et [LECTURE](#page-4-0) ET/OU CLIC.

**[précédent](#page-0-0)** [Pour plus de détails, voir E](#page-27-1)NREGISTREMENT AVEC HYPERSCRIBE—Pour enregistrer dans une ou deux portées.

Lorsque vous utilisez l'enregistrement multipiste, Finale se réfère à la liste d'instruments pour déterminer la ou les portées dans lesquelles enregistrer et les canaux depuis lesquels enregistrer. Pour plus de détails, voir la fenêtre LISTE D'INSTRUMENTS, la boîte de dialogue [LECTURE](#page-4-0) [ET/OU](#page-4-0) CLIC [et](#page-28-0) ENREGISTREMENT AVEC HYPERSCRIBE—Pour utiliser l'enregistrement multipiste (avec HyperScribe).

- **Options HyperScribe.** Choisissez cet élément pour afficher la boîte de dialogue Options HyperScribe, qui contient un certain nombre de choix de transcription. Voir la boîte de dialogue [OPTIONS HYPERSCRIBE.](#page-7-0)
- **Enregistrer les données continues.** Sélectionnez cet élément de menu pour ouvrir la boîte de dialogue Enregistrer les données continues dans laquelle vous pouvez spécifier les types de données continues à enregistrer lors des séances HyperScribe. Voir la boîte de dialogue [ENREGISTRER](#page-8-0) LES DONNÉES CONTINUES.
- **Sommaire** • **Mode transcription**. Sélectionnez cet élément pour entrer dans le Mode transcription. Voir MODE [TRANSCRIPTION](#page-10-0) pour plus d'informations.

**[Index](#page-0-0)**

**[Chapitre](#page-0-0)  suivant**

**Chapitre [précédent](#page-0-0)**

**Sommaire**

# <span id="page-2-0"></span>**Boîte de dialogue Source de la pulsation donnée**

# **Comment y accéder**

Cliquez sur l'outil HyperScribe  $\left|\sum_{n=1}^{\infty} \right|$  et choisissez Pulsation donnée dans le sous-menu Source de la pulsation du menu HyperScribe.

# **Ce qu'elle permet**

Lorsque vous utilisez HyperScribe pour transcrire une interprétation en temps réel, Finale a besoin de savoir où le temps tombe en fonction de la musique que vous jouez.

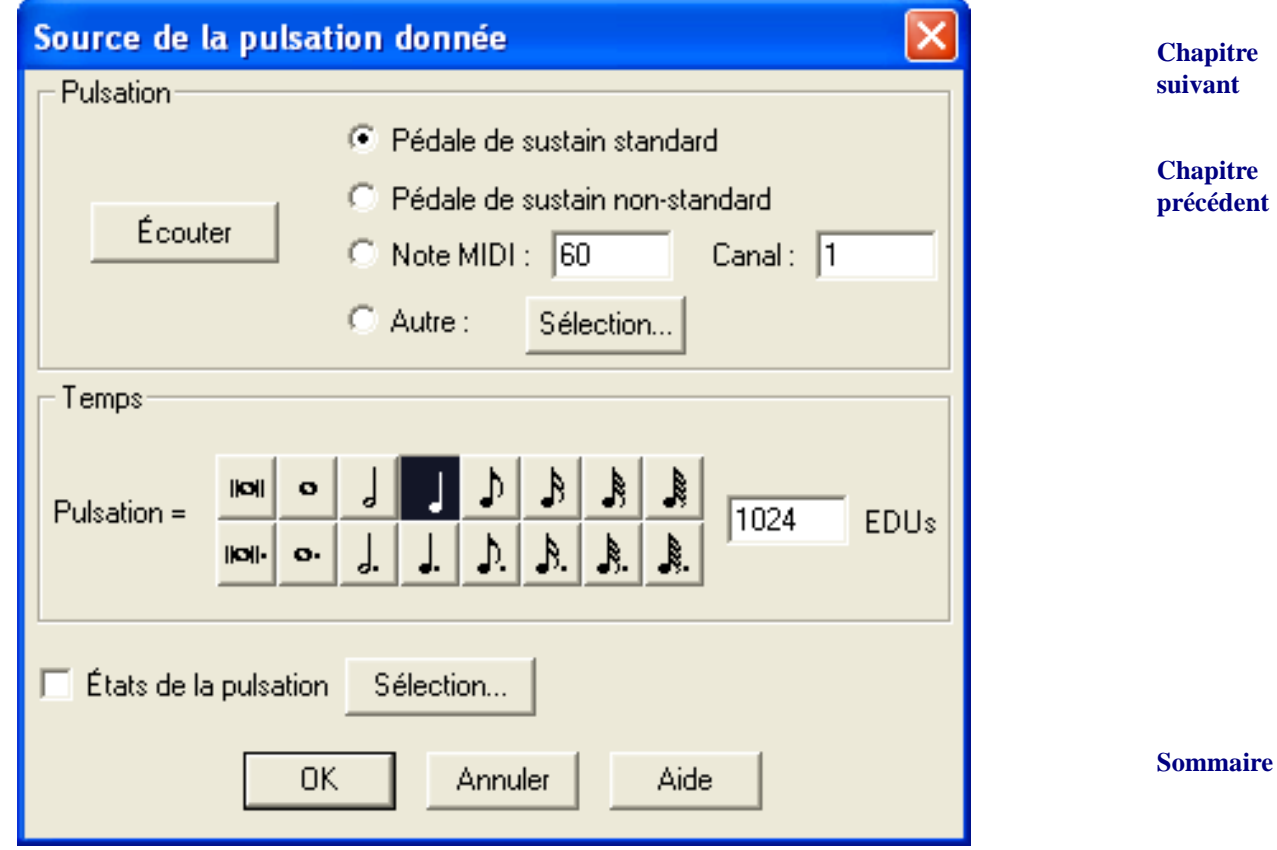

**[Index](#page-0-0)**

**[Chapitre](#page-0-0)** 

**suivant** • **Pédale de sustain standard • Pédale de sustain non-standard • Note MIDI : • Canal : • Écouter.** Pédale de sustain standard est la pédale de sustain standard d'instrument MIDI (contrôleur #64). Pédale de sustain non-standard fait référence aux pédales de sustain Yamaha et de quelques autres, dont la polarité pédale enfoncée/pédale levée est inversée (par rapport à la plupart des pédales).

Si vous allez uniquement jouer avec une main, vous pouvez utiliser l'autre pour enfoncer une chapitre **[précédent](#page-0-0)** touche qui sert de référence de tempo. Cliquez sur Note MIDI. puis entrez un numéro de touche dans la boîte de texte Note MIDI (Do du milieu = 60) et la boîte de texte Canal.

**Sommaire**

Au lieu d'entrer des nombres, vous pouvez laisser Finale remplir ces boîtes de texte automatiquement—cliquez sur Écouter, après quoi Finale vous demande de jouer une touche. Voir la boîte de dialogue ÉCOUTER.

Remarquez que les types de données continues choisis (comme les pédales) ne seront pas enregistrés lors de la séance HyperScribe, même s'ils sont choisis dans [ENREGISTRER](#page-8-0) LES DONNÉES [CONTINUES](#page-8-0) DIALOG BOX.

- **Autre Sélection.** Si la référence de pulsation ne sera ni une pédale ni une touche, cliquez sur Autre, puis cliquez sur Sélection pour afficher la boîte de dialogue Événement MIDI, dans laquelle vous pouvez spécifier n'importe quel autre signal MIDI pour servir de référence de pulsation. Voir la boîte de dialogue [ÉVÉNEMENT MIDI](#page-4-1).
- **Pulsation = EDUs.** Cliquez sur la durée de note que vous voulez utiliser pour votre pulsation. Entrez le nombre de EDUs pour une durée qui n'est pas disponible dans la palette.
- États de la pulsation Sélection. S'il y a un changement d'indication de mesure ou de tempo Chapitre dans le morceau que vous avez l'intention de jouer, vous pouvez passer à des réglages de pul- suivant sation et de quantification à la volée en utilisant États de la pulsation. Voir la boîte de dialogue ÉTATS DE LA [PULSATION](#page-3-0) pour une description complète.

# <span id="page-3-0"></span>**Boîte de dialogue États de la pulsation**

### **Comment y accéder**

Cliquez sur l'outil HyperScribe  $\lvert \mathcal{D} \rvert$ . Dans le sous-menu Source de la pulsation du menu Hyper-Scribe, choisissez Pulsation donnée et cliquez sur le bouton Sélection de États de la pulsation.

# **Ce qu'elle permet**

De temps en temps, vous pouvez avoir besoin de transcrire un morceau dans lequel l'indication de mesure ou le «feeling» change. Au lieu de vous faire interrompre votre transcription pour changer les réglages La pulsation égale et Note minimale, Finale vous permet de préprogrammer trois autres réglages, vous permettant de passer librement de l'un au suivant au milieu de votre interprétation. Vous créez ces réglages ou états, dans cette boîte de dialogue.

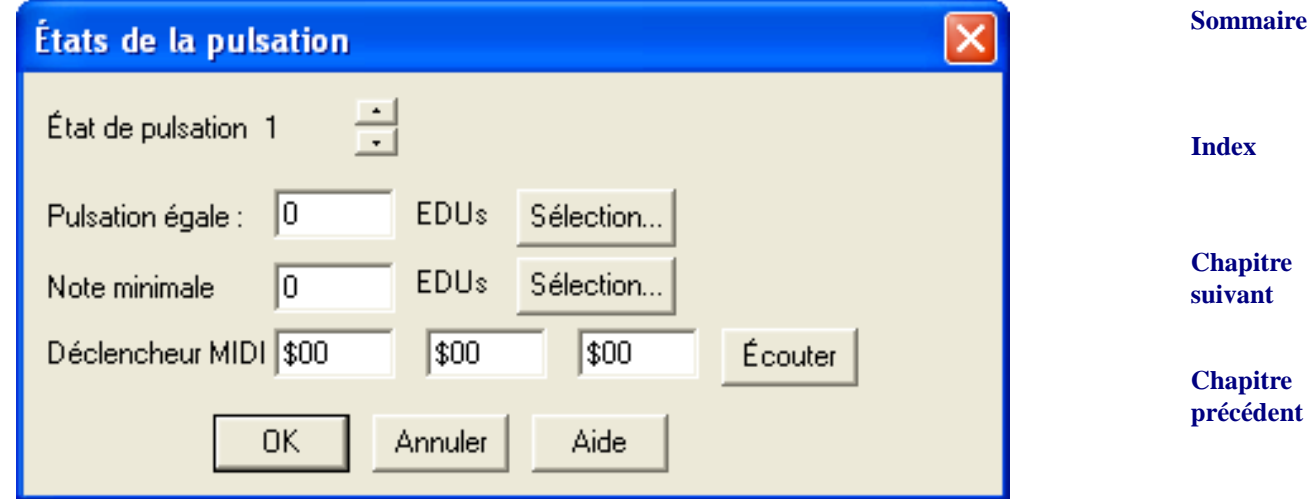

**Sommaire**

**[Index](#page-0-0)**

- **États de la pulsation 1.** Le nombre identifie lequel des trois «réglages» HyperScribe supplémentaires vous allez éditer. Cliquez sur les petites flèches haut ou bas pour passer entre les états 1, 2, ou 3.
- **La pulsation égale, Sélection Note minimale ; Sélection Déclencheur MIDI, Écouter.** Dans la première boîte de texte, entrez la durée rythmique de chaque pulsation, in EDUs (1024 par noire). La Note minimale est votre valeur de quantification, c'est-à-dire la note la plus courte que vous jouerez. Les trois boîtes de texte Déclencheur MIDI affichent des codes MIDI identifiant le déclencheur qui va faire passer Finale à l'état de pulsation donnée suivant.

# <span id="page-4-1"></span>**Boîte de dialogue Événement MIDI**

### **Comment y accéder**

**suivant** Cliquez sur l'outil HyperScribe  $\lvert \mathcal{D} \rvert$ . Dans le sous-menu Source de la pulsation du menu Hyper-Scribe, choisissez Pulsation donnée ou Lecture et/ou clic. Dans la boîte de dialogue qui apparaît, cliquez sur Autre (ou choisissez Autre dans la liste déroulanteSignal de départ).

# **Ce qu'elle permet**

Lorsque vous préparez pour un enregistrement HyperScribe, Finale a besoin de savoir quel signal MIDI (défini par des codes) va servir de référence de tempo.

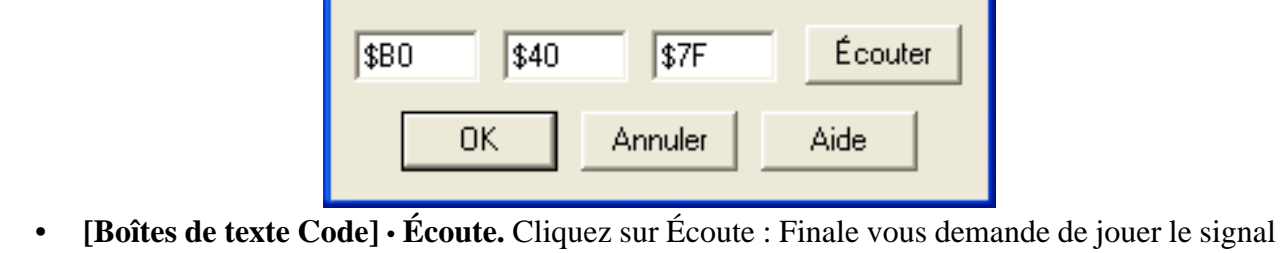

# <span id="page-4-0"></span>**Boîte de dialogue Lecture et/ou clic**

Événement MIDI

MIDI, et entre les codes automatiquement.

### **Comment y accéder**

Cliquez sur l'outil HyperScribe  $\mathbb{R}$ . Choisissez Lecture et/ou clic dans le sous-menu Source de la pulsation du menu HyperScribe.

# **Ce qu'elle permet**

Utilisez la boîte de dialogue Lecture et/ou clic pour régler le tempo, pour définir un signal de départ et pour sélectionner si les portées sont lues lorsque Finale enregistre votre interprétation.

**Chapitre [précédent](#page-0-0)**

**[Chapitre](#page-0-0)  suivant**

**Sommaire**

#### **[Index](#page-0-0)**

**[Index](#page-0-0)**

**Sommaire**

**[Chapitre](#page-0-0)** 

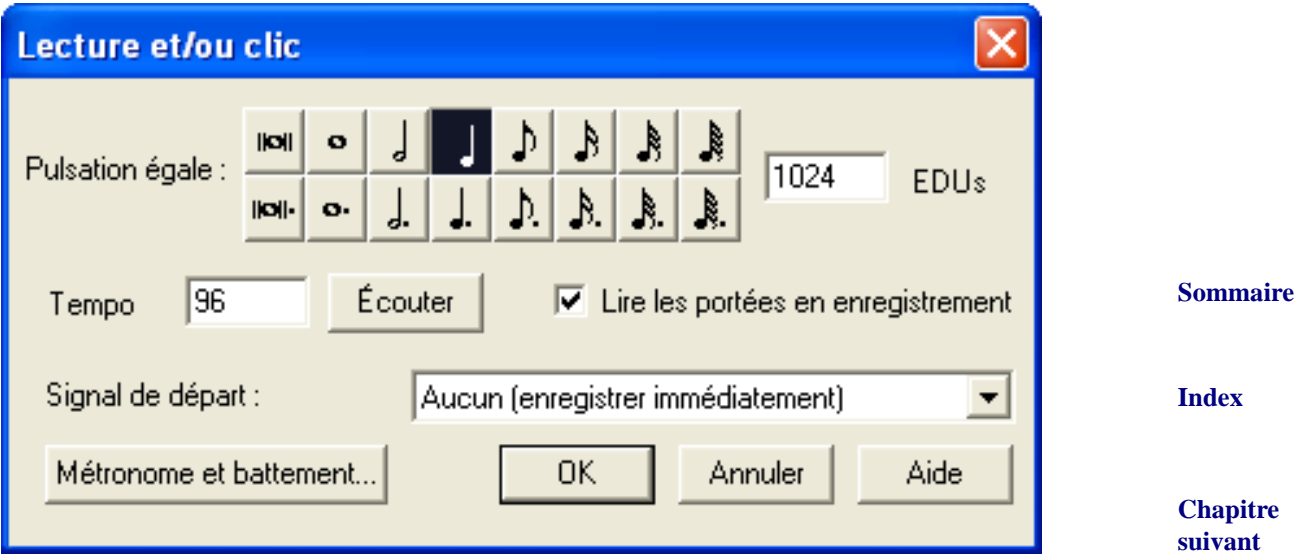

- **Pulsation égale EDUs.** Cliquez sur la durée de note que vous voulez utiliser pour votre pulsation. Entrez le nombre de EDUs d'une durée qui n'est pas disponible dans la palette.
- **Tempo Écouter.** Finale va utiliser ce tempo pour tous les Modes d'enregistrement Hyper-Scribe. Entrez le tempo dans la boîte de texte, ou cliquez sur Écouter : donnez le tempo sur votre clavier MIDI ou dans la boîte de dialogue avec votre souris. Voir la boîte de dialogue [ÉCOUTE](#page-5-0) DU TEMPO
- **Lire les portées en enregistrement.** Sélectionnez cette option si vous voulez que les portées sélectionnées dans la liste d'instruments soient lues. Lecture et/ou clic doit être sélectionné dans le sous-menu Source de la pulsation. Voir la fenêtre LISTE D'INSTRUMENTS.
- **Signal de départ : Aucun (enregistrer immédiatement) Toute donnée MIDI Pédale de sustain standard • Pédale de sustain non-standard • Son du métronome • Autre.** Pour définir un signal de départ qui n'est pas listé, choisissez Autre : voir la boîte de dialogue [ÉVÉNEMENT MIDI](#page-4-1).
- **Métronome et battement.** Cliquez sur ce bouton pour pouvoir régler différentes options du clic de métronome. Voir la boîte de dialogue MÉTRONOME ET BATTEMENT.

# <span id="page-5-0"></span>**Boîte de dialogue Écoute du tempo**

# **Comment y accéder**

Cliquez sur l'outil HyperScribe  $\lvert \mathcal{D} \rvert$ . Dans le sous-menu Source de la pulsation du menu Hyper-Scribe, choisissez Lecture. Cliquez sur le bouton Écouter de Tempo.

# **Ce qu'elle permet**

La façon la plus facile d'indiquer le tempo du clic est de cliquer sur le bouton Écouter. Finale est alors en écoute, et enfoncez n'importe quelle touche ou cliquez en rythme dans la boîte de dialogue avec votre souris. Finale calcule (et affiche) le tempo moyen de vos pulsations.

**Sommaire**

**Chapitre [précédent](#page-0-0)**

**[Index](#page-0-0)**

**[Chapitre](#page-0-0)  suivant**

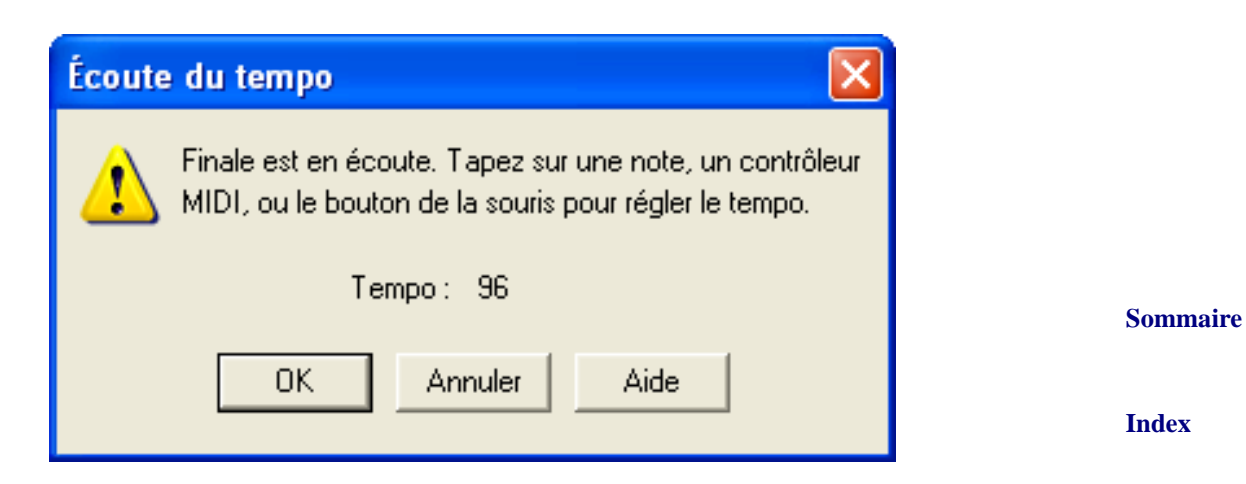

# <span id="page-6-0"></span>**Boîte de dialogue Point de partage fixe**

### **Comment y accéder**

Cliquez sur l'outil HyperScribe  $\lvert \mathcal{D} \rvert$ . Choisissez Séparer dans deux portées dans le sous-menu Mode d'enregistrement du menu HyperScribe.

Ou, choisissez Mode transcription dans le menu HyperScribe et cliquez sur une mesure. Choisissez Fixe dans le sous-menu Point de partage du menu Transcription.

# **Ce qu'elle permet**

Lorsque vous jouez une interprétation à deux mains dans Finale, celui-ci a besoin de certaines instructions pour partager la musique qui rentre en portées séparées.

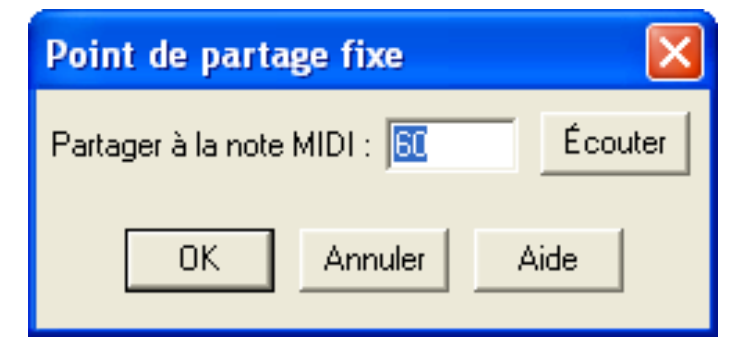

#### **Sommaire**

- **Partager à la note MIDI.** Dans cette boîte de texte, vous identifiez une note MIDI en dessous [Index](#page-0-0) de laquelle toute la musique doit être placée sur la portée de main gauche.
- **[Chapitre](#page-0-0)  suivant** • **Écouter.** Lorsque vous cliquez sur ce bouton, Finale se met en mode «Écoute», et attend un signal MIDI.

**Chapitre [précédent](#page-0-0)**

**Chapitre** 

**[Chapitre](#page-0-0)  suivant**

**[précédent](#page-0-0)**

# <span id="page-7-0"></span>**Boîte de dialogue Options HyperScribe**

# **Comment y accéder**

Cliquez sur l'outil HyperScribe  $\lvert \mathcal{D} \rvert$ . Choisissez Options HyperScribe dans le menu Hyper-Scribe.

# **Ce qu'elle permet**

**Sommaire [Index](#page-0-0)** Cette boîte de dialogue contient des réglages spécialisés qui vous aident à obtenir la transcription HyperScribe la plus précise possible. Par ailleurs, vous avez accès aux réglages de quantification en cliquant sur le bouton Réglages de quantification.

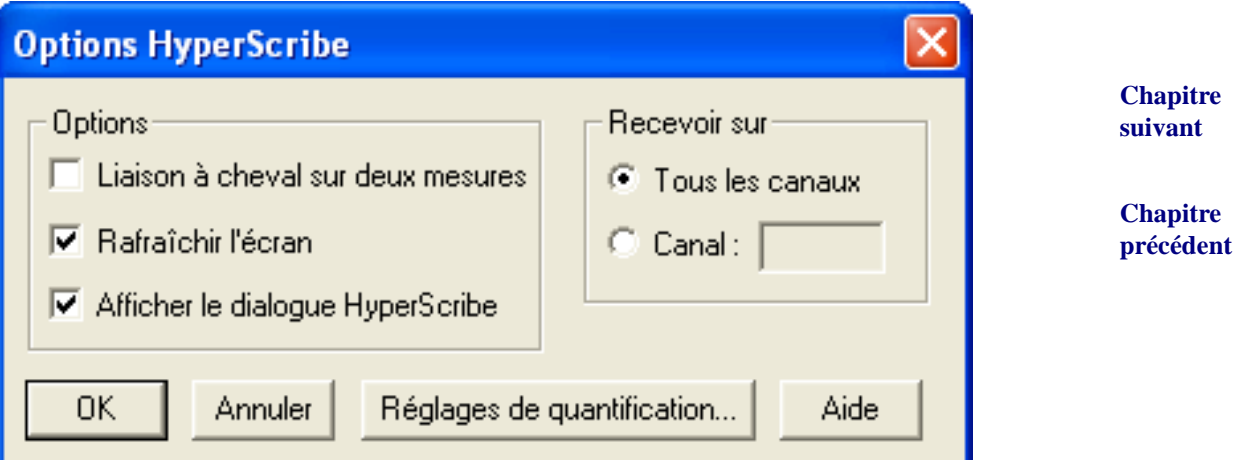

• **Liaison à cheval sur deux mesures.** Sélectionnez cette option si vous savez que votre interprétation comportera des notes à cheval sur deux mesures.

Astuce : si vous n'arrivez pas à obtenir une notation «propre» en utilisant cette option, augmentez Retirer les notes inférieures à \_\_ EDUs dans la boîte de dialogue Réglages supplémentaires en choisissant 60 EDUs. Voir la boîte de dialogue RÉGLAGES SUPPLÉMENTAIRES pour plus d'informations.

- **Rafraîchir l'écran.** Si vous jouez top de notes, ou trop rapidement, et que l'ordinateur ne peut soutenir le rythme, de-sélectionnez Rafraîchir l'écran et essayez de nouveau la transcription.
- **Afficher le dialogue HyperScribe.** Sélectionnez cette option pour afficher la boîte de dialogue HyperScribe qui affiche les options sélectionnées la note minimale et la durée. Voir la boîte de dialogue [HYPERSCRIBE.](#page-9-0)
- **Recevoir sur : Tous les canaux Canal: \_\_\_.** Spécifiez uniquement un canal MIDI à transcrire à la fois, ce qui vous permet de transcrire une portée à la fois. Sinon, sélectionnez Tout les canaux : HyperScribe transcrit la musique qu'il reçoit sur tous les canaux MIDI.
- **suivant Chapitre [précédent](#page-0-0)** • **Réglages de quantification.** Cliquez sur ce bouton pour pouvoir régler le type de quantification, la durée la plus petite, et d'autres options. Voir la boîte de dialogue RÉGLAGES DE QUAN-TIFICATION.

**Sommaire**

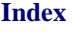

**[Chapitre](#page-0-0)** 

# <span id="page-8-0"></span>**Boîte de dialogue Enregistrer les données continues**

### **Comment y accéder**

Cliquez sur l'outil HyperScribe  $\lvert \mathcal{D} \rvert$ . Dans le menu HyperScribe, choisissez Enregistrer les données continues.

# **Ce qu'elle permet**

**[Index](#page-0-0) [Chapitre](#page-0-0)  suivant** Dans cette boîte de dialogue, vous pouvez choisir d'enregistrer les données continues lors des séances HyperScribe, et spécifier le type de données continues que vous voulez enregistrer. Pour des informations sur les types de données continues, voir DONNÉES CONTINUES. Pour entendre les résultats des données continues enregistrées, devez d'abord régler Human Playback sur Aucun dans BOÎTE DE DIALOGUE PARAMÈTRES DE LECTURE.

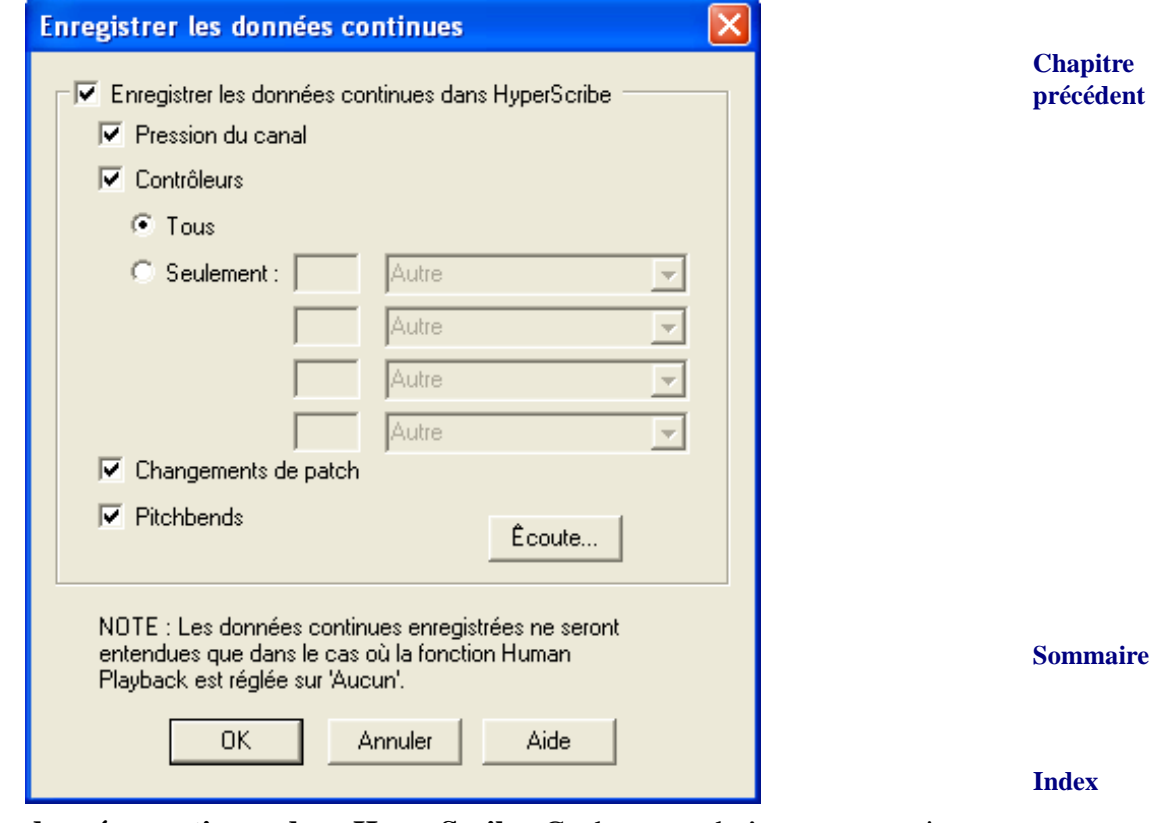

- **Enregistrer les données continues dans HyperScribe.** Cochez cette boîte pour enregistrer les données continues spécifiées dans cette boîte de dialogue lors de vos séances d'enregistrement HyperScribe.
- **Pression du canal.** Cochez cette boîte pour enregistrer la pression du canal lors des séances HyperScribe. Voir PRESSION DE CANAL.

**Chapitre [précédent](#page-0-0)**

**[Chapitre](#page-0-0)  suivant**

#### **Sommaire**

- **Contrôleurs Tous Seulement.** Choisissez Tous pour enregistrer les données continues de tous les contrôleurs MIDI. Choisissez Seulement pour spécifier jusqu'à quatre types de données continues que vous voulez enregistrer.
- **Changements de patch.** Cochez cette boîte pour enregistrer les changements de patch lors des séances HyperScribe. Voir PATCHES.
- **Pitchbends.** Cochez cette boîte pour enregistrer les pitchbends lors des séances HyperScribe. Voir MOLETTE DE PITCH.
- **Sommaire • Écoute.** Cliquez sur Écoute, puis jouez jusqu'à quatre types de données continues (pédale de sustain, molette de modulation, etc.) pour indiquer à Finale de n'enregistrer que ces types de données continues avec HyperScribe. Si vous spécifiez plus de quatre types de données continues, Finale enregistre toutes les données continues. En plus des quatre types, la molette de hauteur, la pression du canal et les changements de patch peuvent être déclenchés ici.

# <span id="page-9-0"></span>**Boîte de dialogue HyperScribe**

**HyperScribe** 

# **Comment y accéder**

Cliquez sur l'outil HyperScribe  $\mathbb{R}$ . Après avoir effectué quelques réglages nécessaires dans le menu HyperScribe, cliquez sur une mesure de la partition.

# **Ce qu'elle permet**

La boîte de dialogue HyperScribe vous montre deux grandes «boîtes tampon» qui commencent à se remplir de points noirs—de gauche à droite, de haut en bas. À chaque fois que vous jouez une note, un point apparaît dans la boîte tampon de droite. À chaque fois que vous donnez la pulsation (avec une touche, une pédale, ou ce que vous avez spécifié comme pulsation de référence de tempo), deux points apparaissent dans la boîte tampon de gauche.

Si les boîtes tampon deviennent complètement pleines et que vous ne ralentissez pas, Finale va commencer à sauter des mesures pour tenter de vous rejoindre.

Durée : 1024 Note 768

 $minimate:$ 

- Durée. Cet indicateur vous rappelle la valeur rythmique que vous avez annoncé à Finale avec Chapitre **suivant** la commande Pulsation donnée du menu HyperScribe.
- **Chapitre [précédent](#page-0-0)** • **Note minimale.** Cet indicateur vous rappelle la valeur de note minimale que vous avez spécifié dans la boîte de dialogue Réglages de quantification dans le menu MIDI/AUDIO. Voir ENREGISTREMENT [AVEC HYPERSCRIBE](#page-27-0) et la boîte de dialogue RÉGLAGES DE QUANTIFICA-TION.

**[Index](#page-0-0)**

**[Chapitre](#page-0-0)  suivant**

**Chapitre [précédent](#page-0-0)**

**Sommaire**

# <span id="page-10-0"></span>**Mode transcription**

[Note : il n'est plus nécessaire d'utiliser le Mode transcription pour enregistrer les données conti](#page-8-0)nues. Les données continues (pédale de sustain, pitchbends, etc) peuvent être enregistrées lors [d'une séance HyperScribe standard. Voir E](#page-8-0)NREGISTRER LES DONNÉES CONTINUES DIALOG BOX.

# **Ce qu'il permet**

Le Mode transcription retient votre interprétation dans une fenêtre graphique de séquenceur (vous pouvez même enregistrer ces interprétations comme fichiers séparés sur votre disque dur et les ouvrir plus tard). Voir [TRANSCRIRE](#page-32-0) UNE SÉQUENCE. Voir également GUIDE DE RÉGLAGES DE QUANTIFICATION.

Le Mode transcription vous permet de fournir les pulsations après avoir enregistré l'interprétation [Index](#page-0-0) avoir à réenregistrer votre interprétation originale. Voir la boîte de dialogue RÉGLAGES DE QUAN- Chapitre **suivant** (ou avant ou pendant, peu importe). Bien que le Mode transcription ne soit pas instantané, il vous permet d'essayer différents réglages de transcription, niveaux de quantification, etc., sans jamais TIFICATION.

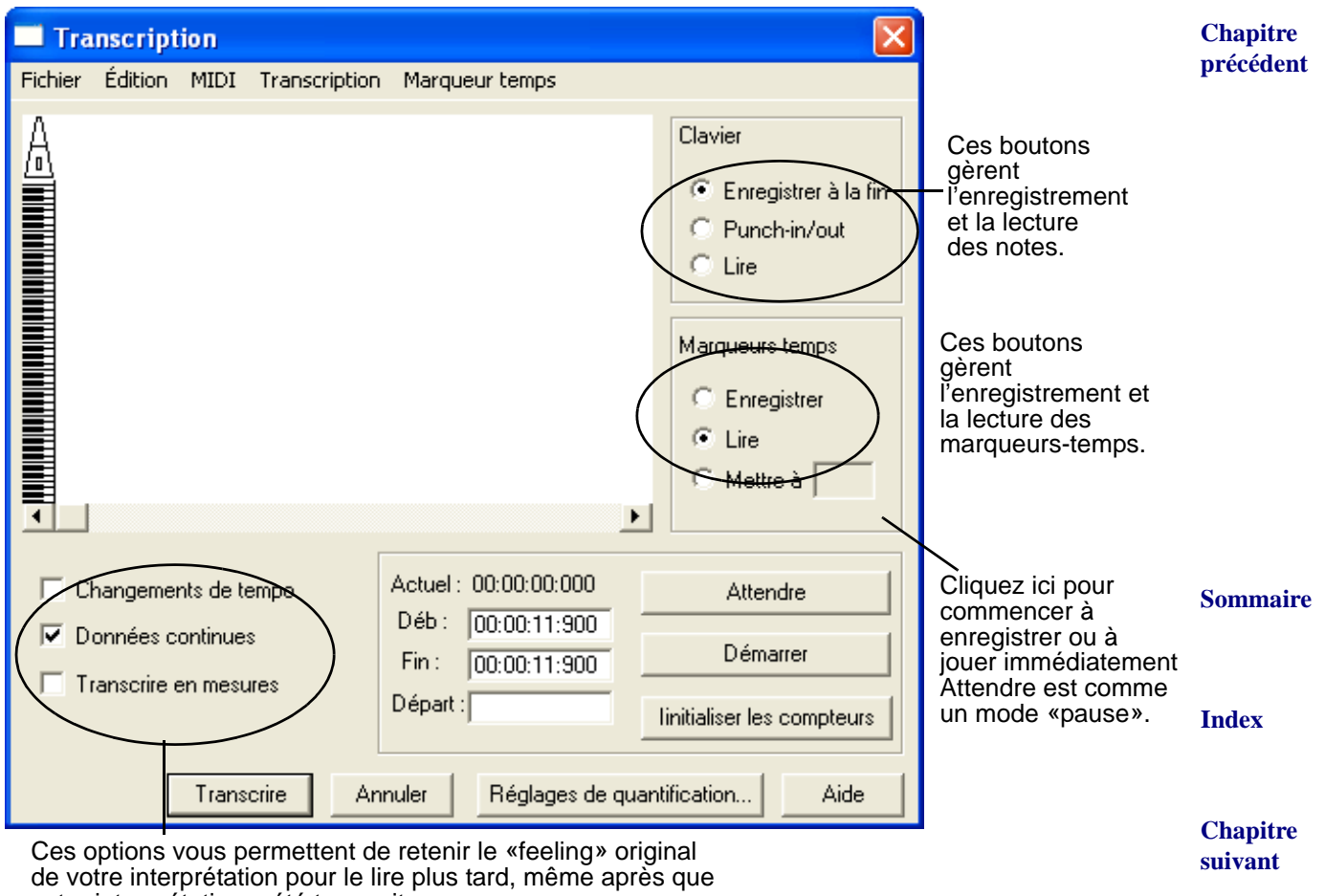

votre interprétation a été transcrite.

**Sommaire**

### **Clics de souris spéciaux**

- **Cliquez sur n'importe quelle mesure dans la partition** pour entrer dans la Fenêtre de transcription, dans laquelle vous pouvez enregistrer une interprétation. Lorsque vous transformez votre interprétation en notation, la transcription commence dans la mesure où vous avez cliqué.
- **Cliquez sur une mesure** après avoir enregistré une interprétation pour transcrire une seule mesure si vous avez sélectionné Transcrire en mesures dans la Fenêtre de transcription. Cette fonction vous permet de transcrire une mesure à la fois dans votre interprétation, afin que la transcription puisse apparaître dans des mesures non-consécutives.
- **Ctrl-cliquez sur une mesure dans la partition** pour réentrer dans la Fenêtre de trans-cription si vous avez transcrit une interprétation une mesure à la fois, en utilisant l'option Transcrire en mesures.

# **Menu Transcription**

# **Comment y accéder**

Cliquez sur l'outil HyperScribe  $\left[\sum_{n=1}^{\infty}\right]$ , et sélectionnez Mode transcription dans le menu Hyper-Scribe. Cliquez sur une mesure. Le menu Transcription est l'un des deux menus du Mode Transcription qui apparaissent.

# **Ce qu'il permet**

Dans ce menu vous pouvez indiquer à Finale si, et comment vous voulez que l'interprétation soit transcrite sur deux portées, quel niveau de quantification appliquer, quelle série de notes inclure et exclure de la transcription, si l'interprétation doit ou pas inclure des voix médianes, etc.

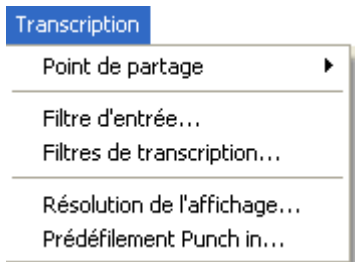

**Sommaire**

**[Index](#page-0-0)**

- **Nouveau.** Choisissez Nouveau pour effacer votre séance de transcription.
- **[Chapitre](#page-0-0)  suivant Chapitre**  • **Point de partage : Aucun • Fixe • Mobile.** Si vous enregistrez une interprétation à deux mains, vous pouvez spécifier que Finale partage la transcription sur deux portées automa-tiquement. Voir les boîtes de dialogue POINT DE [PARTAGE](#page-6-0) FIXE et POINT DE PARTAGE [MOBILE](#page-19-0). Choisissez Aucun si vous voulez que l'entière transcription soit écrite sur une seule portée.
- **[précédent](#page-0-0)** • **Filtre d'entrée.** Choisissez cette commande pour indiquer à Finale de n'enregistrer que certains types de données MIDI dans votre interprétation. Voir la boîte de dialogue [FILTRE](#page-20-0) [D'ENTRÉES MIDI](#page-20-0) pour une présentation plus complète.

**Sommaire**

**[Index](#page-0-0)**

**[Chapitre](#page-0-0)  suivant**

- **Filtre de transcription.** Choisissez cette commande pour spécifier certains canaux MIDI et certaines séries de notes que vous voulez inclure ou exclure de votre transcription. Voir la boîte de dialogue FILTRES DE [TRANSCRIPTION](#page-21-0) pour une présentation plus complète.
- **Résolution de l'affichage.** Lorsque vous choisissez cette commande, vous pouvez spécifier la quantité par laquelle vous voulez «zoomer» dans la zone d'affichage,. Voir la boîte de dialogue RÉSOLUTION DE [L'AFFICHAGE](#page-22-0) pour une présentation plus complète.
- la musique existante Finale doit jouer avant de passer en Mode d'enregistrement. Voir la boîte sommaire • **Prédéfilement Punch in.** Cette commande vous permet de spécifier combien de secondes de de dialogue [PRÉDÉFILEMENT PUNCH-IN](#page-22-1) et PUNCH IN/PUNCH [OUT—POUR](#page-42-0) EFFECTUER UN [PUNCH](#page-42-0) IN ET OUT.

# **Menu Marqueur-temps**

# **Comment y accéder**

Cliquez sur l'outil HyperScribe  $\left[\sum_{n=1}^{\infty}\right]$ , et sélectionnez Mode transcription dans le menu Hyper-Scribe. Cliquez sur une mesure. Vous entrez dans la Fenêtre de transcription, où le menu Marqueur-temps apparaît.

# **Ce qu'il permet**

Dès vous enregistrez une interprétation en temps réel dans la Fenêtre de transcription, Finale a besoin de savoir où le temps et les barres de mesure tombent en fonction des notes que vous avez joué : vous donnez la pulsation avec votre musique lorsqu'elle est lue (sur une touche ou pédale), en créant ce que l'on appelle des marqueurs-temps, gérés par le menu Marqueur-temps.

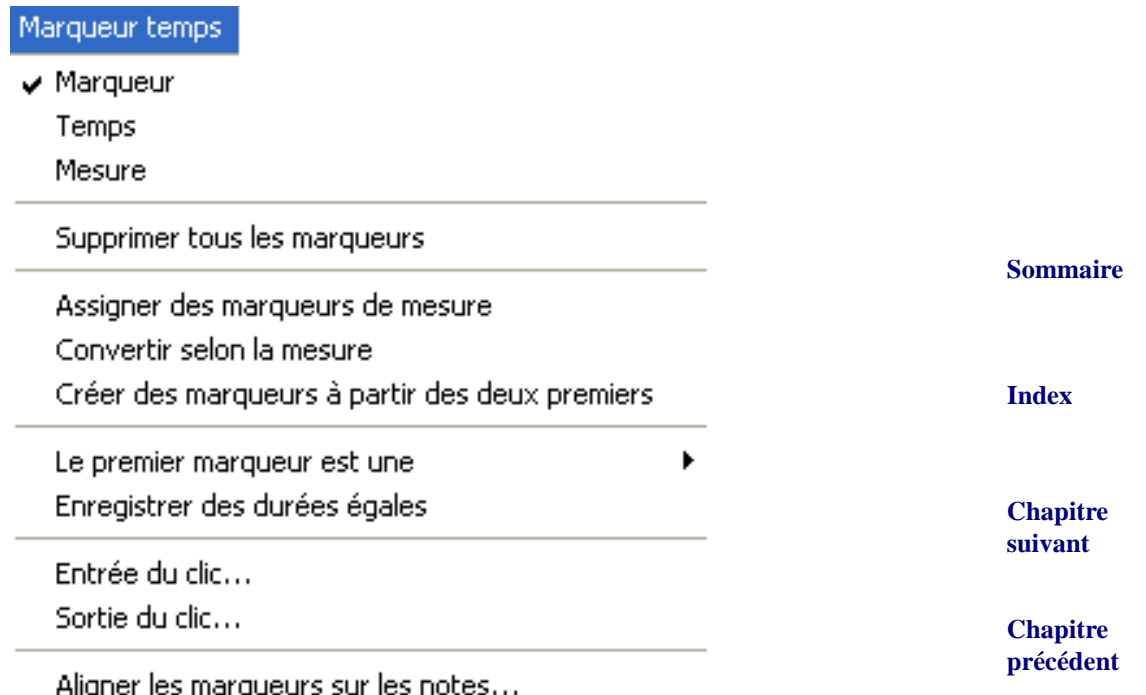

**[Index](#page-0-0)**

**[Chapitre](#page-0-0)  suivant**

#### **Menu Marqueur-temps 17-14**

• **Marqueur.** Choisissez l'une des trois commandes (Marqueur, Temps, Mesure) pour indiquer à Finale quel genre de marqueur-temps vous allez enregistrer ou éditer. Pour des instructions complètes sur l'enregistrement et l'édition des marqueurs-temps, voir [TRANSCRIRE](#page-32-0) UNE [SÉQUENCE](#page-32-0).

Le type Marqueur est marqueur-temps normal : avec chaque pression sur une touche ou une pédale, vous spécifiez la position d'une pulsation. Lorsque vous avez fini d'enregistrer, un petit symbole de la valeur de note que vous avez spécifié apparaît en haut de la zone d'affichage pour chaque pulsation.

<span id="page-13-0"></span>• **Temps.** Temps est un marqueur-temps spécial dont vous aurez rarement besoin sauf avec la commande Convertir selon la mesure (voir ci-dessous).

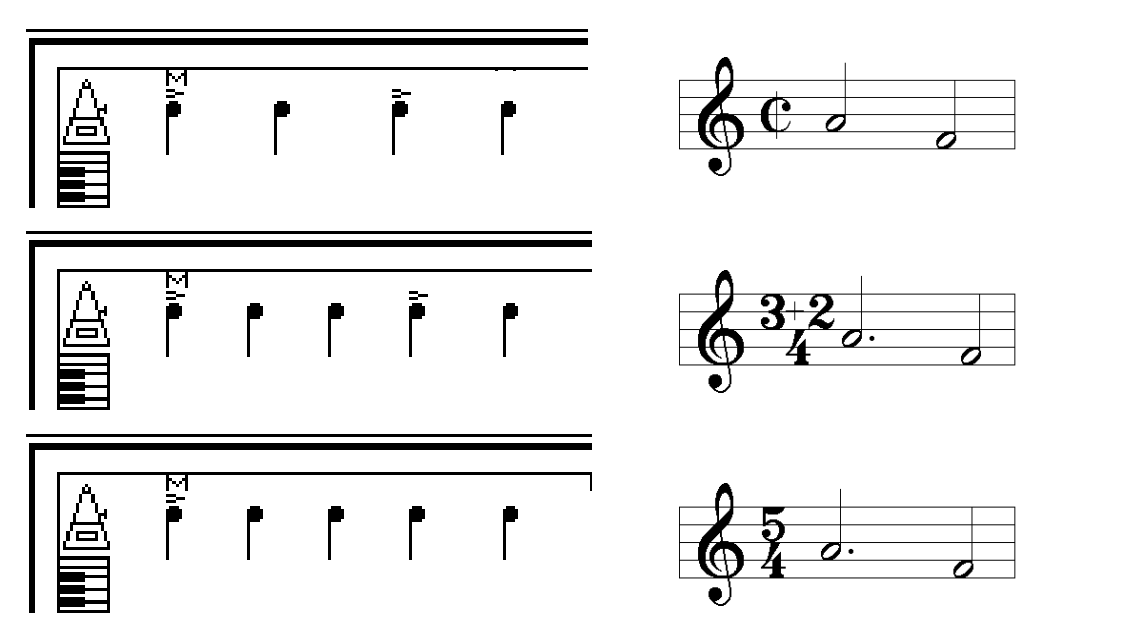

Le placement de marqueurs-temps de temps indique à Finale comment subdiviser le numérateur de l'indication de mesure dans chaque mesure. Dans chacun des exemples de gauche, remarquez comme le petit accent (un marqueur-temps de temps) affecte l'indication de mesure (à droite).

• **Mesure.** Mesure est un marqueur-temps dont vous aurez uniquement besoin pour enregistrer lors d'un passage séparé (après avoir enregistré des marqueurs-temps normaux), si l'indication de mesure change durant la partie que vous transcrivez et que vous n'avez pas créé ces changements à l'avance).

Après avoir enregistré des marqueurs de mesure sur chaque temps fort, un petit M apparaît en haut de la zone d'affichage. Si vous choisissez Convertir selon la mesure, Finale change automatiquement les indications de mesure des mesures concernées. Cependant, si vous avez établi une indication de mesure avec l'outil Indication de mesure qui ne change pas durant le morceau, il est beaucoup plus facile d'utiliser [Assigner des marqueurs de mesure](#page-14-0).

**[Chapitre](#page-0-0)  suivant**

**[Index](#page-0-0)**

**Sommaire**

**Chapitre [précédent](#page-0-0)**

**Sommaire**

**[Index](#page-0-0)**

**[Chapitre](#page-0-0)  suivant**

#### **Menu Marqueur-temps 17-15**

- **Supprimer tous les marqueurs.** Choisissez cette commande pour supprimer tous les marqueurs-temps. Vous pouvez également retirer un ou plusieurs marqueur-temps en cliquant sur les mots Marqueur-temps de la Fenêtre de transcription. Faites glisser les marqueurs-temps que vous voulez supprimer dans la bande supérieure de la zone d'affichage et appuyez sur Suppr.
- <span id="page-14-0"></span>**Sommaire** • **Assigner des marqueurs de mesure.** Lorsque vous choisissez cette commande, Finale place automatiquement des marqueurs de mesure dans la région sélectionnée de votre interprétation, en se basant sur l'indication de mesure de la partition, même si l'indication change dans toutes les mesures.
- d'indications de mesure, vous pouvez utiliser cette commande pour les créer automatiquement [Index](#page-0-0) • **Convertir selon la mesure.** Si le morceau que vous transcrivez contient des changements après avoir enregistré des marqueurs-temps normaux.

**[Chapitre](#page-0-0)  suivant** Choisissez Mesure dans le menu Marqueur-temps, sélectionnez la région dans laquelle vous voulez enregistrer, puis cliquez sur Lecture de Clavier, sur Enregistrer de Marqueur-temps, et sur Attendre—puis enfoncez une touche ou une pédale aux temps forts de chaque mesure.

Si vous voulez que Finale crée des indications de mesure composées (une mesure à  $\frac{3+2}{4}$  au

**Chapitre [précédent](#page-0-0)**

lieu de  $\frac{5}{4}$ ), enregistrez des marqueurs de temps (voir <u>[TEMPS](#page-13-0)</u>, ci-dessus). Après avoir choisi  $\frac{3}{4}$ 

Convertir selon la mesure Finale change automatiquement les indications de mesure en se basant sur le placement de marqueurs de mesure et de temps. Finale peut même mettre des indications fractionnelles et composites  $(\frac{3.5}{4},$  par exemple).  $\frac{3,3}{4}$ 

- **Créer des marqueurs à partir des deux premiers.** Si vous avez entré deux pulsations au début de l'enregistrement, choisissez cette commande pour que Finale crée et place automatiquement des marqueurs-temps sur toute la partie sélectionnée en extrapolant leurs positions à partir des premiers.
- <span id="page-14-1"></span>• Le premier marqueur est une : Blanche • Noire • Croche • Double croche. Cette commande indique la valeur rythmique du premier marqueur-temps que vous entrez, avec la touche ou la pédale, ou en double-cliquant dans la zone d'affichage Marqueur-temps. Si vous avez sélectionné Enregistrer des durées égales, elle est assignée à toutes vos pulsations. Voir [TRANSCRIRE](#page-32-0) UNE SÉQUENCE pour des instructions complètes sur l'édition manuelle de marqueurs-temps.
- **Enregistrer des durées égales.** Lorsque vous donnez la pulsation, vous obtiendrez probablement de meilleurs résultats en choisissant Enregistrer des durées égales : donnez toujours le même rythme, après avoir indiqué à Finale la valeur rythmique en choisissant la commande appropriée dans LE PREMIER [MARQUEUR](#page-14-1) EST UNE (voir ci-dessus).
- **Chapitre [précédent](#page-0-0)** • **Entrée du clic.** avec cette commande, vous pouvez indiquer à Finale votre mode d'entrée de la pulsation : une touche sur un autre canal MIDI, une pédale ou vous pourrez utiliser cette méthode pour transcrire une séquence depuis un séquenceur externe. Voir la boîte de dialogue [ENTRÉE](#page-23-0) DU CLIC pour une présentation plus complète.

**Sommaire**

**[Index](#page-0-0)**

**[Chapitre](#page-0-0)  suivant**

Dans chaque cas, la boîte de dialogue Mode de sortie du clic vous permet de spécifier différentes caractéristiques du clic : sa hauteur, sa durée, son canal MIDI, etc. Voir la boîte de dialogue **MODE DE SORTIE DU CLIC** pour une présentation plus complète.

• **Aligner les marqueurs sur les notes.** Après que vous avez enregistré une interprétation MIDI puis indiqué à Finale où tombe le temps en entrant des marqueurs-temps, utilisez cette commande pour aligner les pulsations avec les débuts de notes. La boîte de dialogue Aligner les marqueurs-temps sur les notes apparaît : le nombre de la boîte de texte indique à Finale à quelle distance de chaque pulsation il peut «chercher» une note avec laquelle l'aligner. Voir la boîte de dialogue ALIGNER LES [MARQUEURS-TEMPS](#page-25-0) SUR LES NOTES.

# **Fenêtre de transcription**

# **Comment y accéder**

Cliquez sur l'outil HyperScribe  $\left[\sum_{n=1}^{\infty}\right]$ , et sélectionnez Mode transcription dans le menu Hyper-

Scribe. Cliquez sur une mesure.

# **Ce qu'elle permet**

Dans cette fenêtre, vous pouvez enregistrer et lire vos interprétations, faire des «punch in et out», enregistrer et éditer les notes et les marqueurs-temps. Lors de la transcription, vous pouvez également capturer certains éléments rythmiques et dynamiques de votre interprétation qui contribuent à son «feeling», et que Finale peut recréer lorsqu'il lit la notation transcrite.

Lorsque vous enregistrez une interprétation (voir [TRANSCRIRE](#page-32-0) UNE SÉQUENCE), les notes que vous avez joué apparaissent sous forme de minces lignes horizontales dans la zone d'affichage Clavier (partie inférieure de la zone d'affichage, avec un clavier de piano sur la gauche). C'est lorsque votre musique est lue que vous fournissez à Finale les pulsations appelées **marqueurstemps**. La fenêtre contient enfin deux jeux de boutons situés à droite : Clavier et Marqueur-temps. Grâce à eux, vous pouvez indiquer à Finale exactement ce que vous allez enregistrer (ou écouter). Par exemple, sélectionnez le bouton Lecture de la zone Clavier, pour que votre interprétation soit lue et le bouton Enregistrer de la zone Marqueur-temps, pour que Finale interprète vos pulsations comme des indications de temps.

**Sommaire**

**[Index](#page-0-0)**

**[Chapitre](#page-0-0)  suivant**

**Chapitre [précédent](#page-0-0)**

**Sommaire**

**[Index](#page-0-0)**

**[Chapitre](#page-0-0)  suivant**

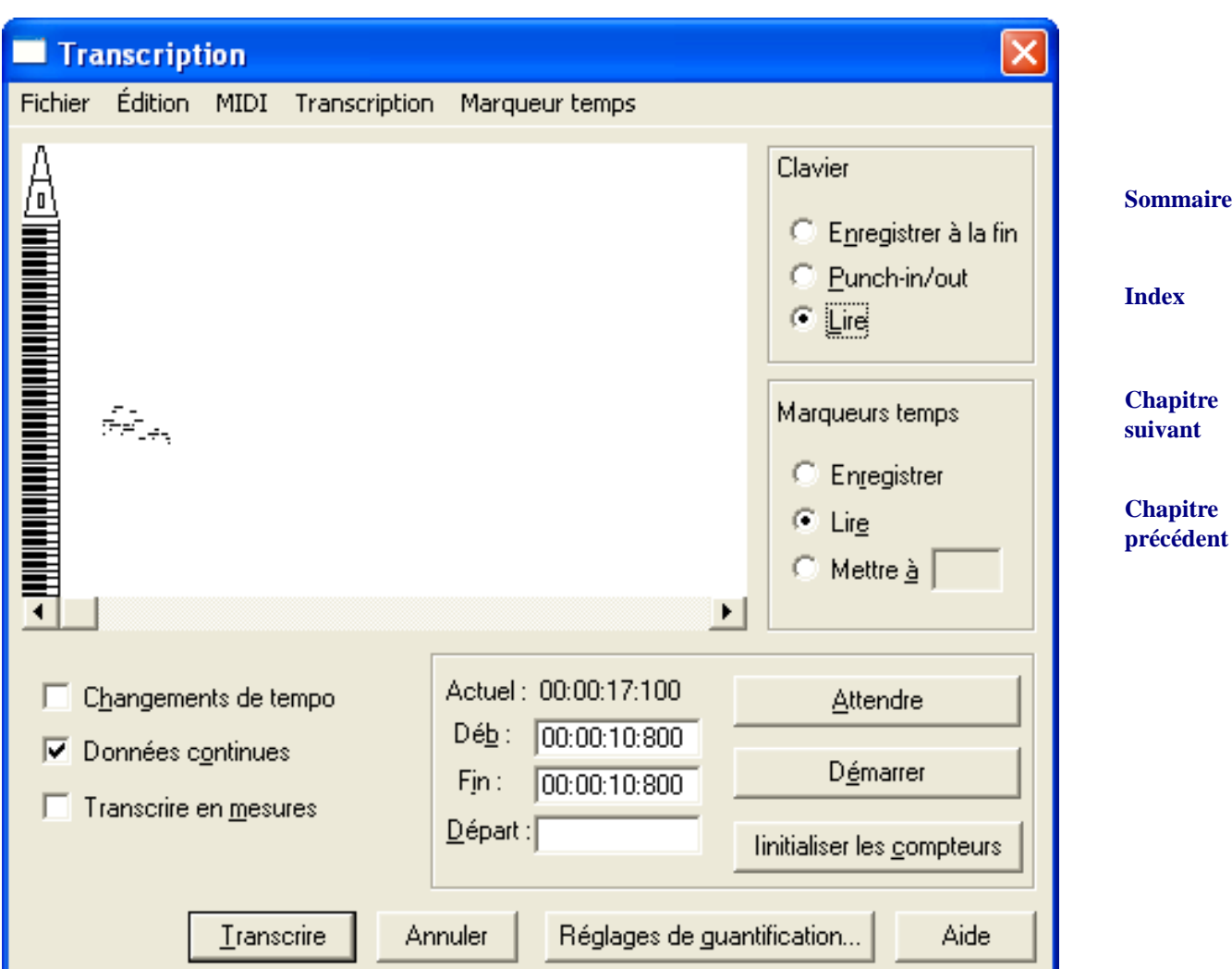

- **Clavier.** Clavier identifie les trois options de bouton situées en dessous, et permet, lorsque vous cliquez dessus, d'indiquer à Finale que vous allez éditer directement les notes enregistrées. Pour supprimer des notes, sélectionnez leurs points de départ et appuyez sur Suppr. Pour insérer une nouvelle note, double-cliquez dans la zone Clavier : sa hauteur est déterminée par la position de votre clic. La durée de note par défaut est de 1,5 seconde. Vous pouvez allonger ou raccourcir des notes—double-cliquez au début ou à la fin d'une ligne et gardé appuyé le bouton de la souris avant de la déplacer vers la gauche ou la droite. Vous pouvez zoomer dans la zone d'affichage Clavier en choisissant Résolution de l'affichage dans le menu Transcription. Dans la boîte de dialogue, entrez une valeur plus petite pour agrandir l'affichage.)
- **Enregistrer à la fin.** Lorsque ce bouton est sélectionné, Finale commence à enregistrer une nouvelle musique à la fin de la musique déjà enregistrée ou sinon au début de la Fenêtre de transcription.

**Sommaire**

**[Index](#page-0-0)**

**[Chapitre](#page-0-0)  suivant**

- **Punch In/Out.** Lorsque ce bouton est sélectionné, Finale enregistre sur une région que vous spécifiez avec les compteurs In : et Out :. Vous pouvez enregistrer des notes ou des marqueurs-temps en cliquant sur Lecture de Clavier et Enregistrer de Marqueur-temps.
- **Lecture (zone Clavier).** Lorsque ce bouton est sélectionné, Finale joue la musique sélectionnée lorsque vous cliquez sur Démarrer.
- **Sommaire [Index](#page-0-0)** en  $\frac{4}{4}$  en  $\frac{2}{4}$ , par exemple. Vous indiquez alors à Finale que toutes les noires sont maintenant des Chapitre • **Marqueur-temps.** Marqueur-temps identifie les trois options de bouton situés en dessous, et permet, lorsque vous cliquez dessus, d'indiquer à Finale que vous aller éditer directement les marqueurs-temps. Pour insérer un nouveau marqueur-temps, double-cliquez dans la zone d'affichage Marqueur-temps : sa durée et son type sont déterminés par les réglages du menu Marqueur-temps. Pour déplacer un marqueur-temps, faites glisser sa tête de note. Pour changer la durée d'une pulsation, double-cliquez sur sa tête de note, et, en gardant enfoncé le bouton de la souris, faites-la glisser vers la gauche ou la droite. Si vous sélectionnez une série de pulsations, vous pouvez renoter un morceau entier en une seule fois—changer un morceau  $rac{4}{4}$  en  $rac{2}{4}$

croches. N'oubliez pas de choisir de nouveau Assigner des marqueurs de mesure avant de cliquer sur Transcrire.

- **Enregistrer.** Lorsque ce bouton est sélectionné, Finale interprète une pulsation sur n'importe quelle touche (sur le canal MIDI 1) comme un marqueur-temps. Sélectionnez Lecture dans la zone Clavier pour entendre votre interprétation afin de pouvoir donner la pulsation dessus. Cliquez sur Démarrer pour commencer immédiatement, ou sur Attendre, pour mettre Finale en mode pause jusqu'à votre première pulsation.
- **Lecture (zone Marqueur-temps).** Sélectionnez ce bouton si vous voulez que Finale joue les marqueurs-temps que vous avez déjà enregistrés, pour servir de métronome, par exemple. Pour spécifier la note (ou autre signal MIDI) à utiliser comme son de «clic», choisissez Sortie du clic dans le menu Marqueur-temps (voir la boîte de dialogue [MODE](#page-24-0) DE SORTIE DU CLIC).
- **Mettre à.** Vous pouvez entrer automatiquement des marqueurs-temps espacés régulièrement pour vous en servir comme métronome ou piste de clic lorsque vous jouez dessus. Voir TRANSCRIRE UNE [SÉQUENCE, Pour entendre une piste de clic en enregistrant dans le Mode](#page-33-0)  [transcription](#page-33-0) pour des instructions complètes sur ce processus.
- **Attendre.** Cliquez sur ce bouton pour mettre Finale en mode «pause», en attendant qu'il commence à enregistrer ou à jouer lorsqu'il reçoit un signal MIDI—que vous jouez une note ou appuyez sur une pédale, par exemple. Pour arrêter l'enregistrement ou la lecture, cliquez n'importe où à l'exception de ce bouton.
- **Démarrer.** Cliquez sur Démarrer pour que Finale commence immédiatement l'enregistrement ou la lecture, selon les boutons sélectionnés dans les zones Clavier et Marqueur-temps. Pour arrêter, cliquez n'importe où à l'exception de ce bouton.
- **Actuel :** Cet indicateur affiche la position temporelle précise du curseur lorsque vous le déplacez dans la zone d'affichage, en Heures :Minutes :Secondes :Millièmes de seconde.

**suivant**

**Chapitre [précédent](#page-0-0)**

**Sommaire**

**[Index](#page-0-0)**

**[Chapitre](#page-0-0)  suivant**

- **In : [Compteur] Out : [Compteur].** Ces indicateurs spécifient les points de début et de fin de la région sélectionnée, en Heures :Minutes :Secondes :Millièmes de seconde. Pour éditer directement ces nombres, cliquez sur le mot In ou Out et changer les nombres en entrant de nouvelles valeurs. Lorsque vous faites glisser la souris dans une partie de la zone d'affichage ou que vous cliquez sur le mot In : ou Out : puis que vous cliquez dans la zone d'affichage, ces compteurs changent automatiquement.
- **Réinitialiser les compteurs.** Si vous avez enregistré quelques moments de silence au début d'une interprétation, cliquez sur ce bouton pour que les compteurs considèrent votre première note comme le point «zéro».
- **Enregistrer les changements de tempo Enregistrer les données continues.** Ces options indiquent à Finale de se souvenir du «feeling» précis de votre interprétation, et de garder les données à portée de main pour lecture.Vérifiez que les cases correspondantes sont sélectionnées dans la boîte de dialogue Options de lecture : voir les boîtes de dialogue OPTIONS DE LECTURE et [ENREGISTRER](#page-26-0) LES CHANGEMENTS DE TEMPO)

enfoncée, ce qui détermine en général son volume en lecture. Les **durées de note** sont les don- Chapitre Il existe quatre genres de données de lecture que Finale stocke invisiblement avec les notes de votre partition. Les données de **vélocité** décrivent la force avec laquelle chaque note a été nées Début et Fin de note, les petites déviations rythmiques de la pulsation qui donnent à une interprétation un certain feeling : swing, accords arpégés, etc. Les **données continues** sont générées par la molette de hauteur, les changements de patch, et les contrôleurs comme les pédales. Les **changements de tempo,** dans ce cas, sont les changements que vous avez créé en utilisant le Mode transcription et ajoutant des marqueurs-temps. Voir [TRANSCRIRE](#page-32-0) UNE [SÉQUENCE](#page-32-0) et la boîte de dialogue RÉGLAGES SUPPLÉMENTAIRES

- **Réglages de quantification.** Cliquez sur ce bouton pour régler différentes options de quantification dans Finale, y compris en Mode transcription. Voir les boîtes de dialogue RÉGLAGES DE QUANTIFICATION et RÉGLAGES SUPPLÉMENTAIRES pour plus d'informations.
- **Transcrire.** Après avoir enregistré votre interprétation, ajouté des marqueurs-temps, ajouté des marqueurs de mesure, édité les pulsations et les notes, et réglé les paramètres de quantification et de point de partage dans le menu Transcription, vous êtes prêts pour que Finale transcrive l'interprétation. Vérifiez que la musique que vous voulez transcrire est sélectionnée (en contraste) et cliquez sur Transcrire.

**[Index](#page-0-0)** Finale commence à noter la transcription sur la mesure que vous avez cliqué (pour entrer dans la Fenêtre de transcription) et continue sur les mesures suivantes. Si vous avez spécifié une option de partage, Finale note la transcription dans la portée sur laquelle vous avez cliqué et sur celle juste en dessous.

**[Index](#page-0-0)**

#### **[Chapitre](#page-0-0)  suivant**

**[précédent](#page-0-0)**

**Sommaire**

**[Chapitre](#page-0-0)  suivant**

# <span id="page-19-0"></span>**Boîte de dialogue Point de partage mobile**

# **Comment y accéder**

Cliquez sur l'outil HyperScribe  $\lvert \mathcal{D} \rvert$ , et sélectionnez Mode transcription dans le menu Hyper-

Scribe. Cliquez sur une mesure. Vous entrez dans la Fenêtre de transcription : choisissez Mobile dans le sous-menu Point de partage du menu Transcription.

# **Ce qu'elle permet**

L'option de partage mobile indique à Finale de transcrire votre interprétation sur deux portées. Finale partage l'interprétation en «main droite «main gauche» d'après l'intervalle le plus large que vous avez couvert avec une main durant votre interprétation, et en se basant sur le nombre que vous entrez dans cette boîte de dialogue. Cette méthode permet à Finale de suivre vos mains lorsqu'elles se déplacent sur le clavier, pour autant qu'un intervalle suffisamment large les sépare.

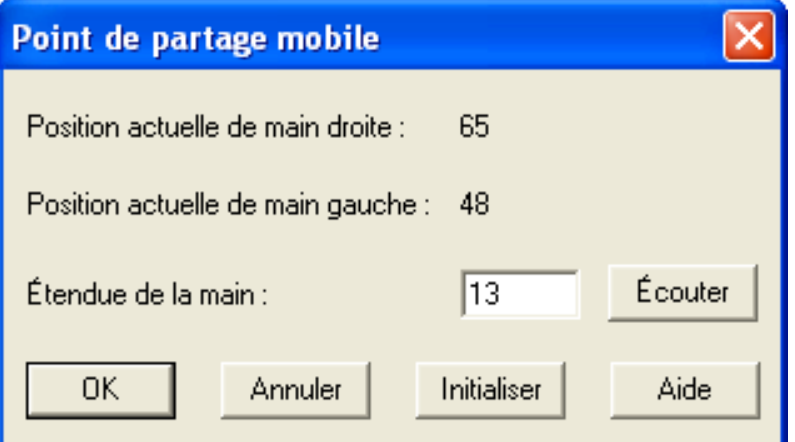

- **Position actuelle de main droite Position actuelle de main gauche.** Ces indicateurs vous permettent de savoir où Finale pense que vos mains se trouvent lorsqu'il transcrit la musique que vous avez enregistrée. Les positions droite et gauche par défaut sont respectivement 65 et 48, qui correspondent aux touches de synthétiseur dans le système de numérotation de touche MIDI (le Do du milieu ayant le nombre 60), mais change pour vous indiquer où Finale pense que sont vos mains se sont trouvées. Pour réinitialiser ces nombres à leurs valeurs par défaut, cliquez sur Réinitialiser.
- **[Index](#page-0-0)** • **Étendue de la main**. Dans cette boîte de texte, entrez l'intervalle le plus large, en demi-tons, joué par chaque main durant votre interprétation ou cliquez sur Écouter, qui vous permet de jouer simplement l'intervalle.
- **[Chapitre](#page-0-0)  suivant** • **Écouter.** Cliquez sur cette case et jouez l'intervalle le plus large de chaque main pendant votre interprétation. L'alerte n'est plus affichée et la boîte de texte Étendue de la main affiche un nombre correspondant à la largeur de l'intervalle.
- **Chapitre [précédent](#page-0-0)** • **Réinitialiser.** Cliquez sur ce bouton pour remettre les positions de main gauche et droite aux valeurs de note MIDI par défaut de 65 et 48, respectivement.

#### **Sommaire**

#### **[Index](#page-0-0)**

**[Chapitre](#page-0-0)  suivant**

**Chapitre [précédent](#page-0-0)**

**Sommaire**

# <span id="page-20-0"></span>**Boîte de dialogue Filtre d'entrées MIDI**

# **Comment y accéder**

Cliquez sur l'outil HyperScribe  $[\mathbb{S}]$ , et sélectionnez Mode transcription dans le menu Hyper-

Scribe. Cliquez sur une mesure. Lorsque la Fenêtre de transcription apparaît, choisissez Filtre d'entrée dans le menu Transcription.

# **Ce qu'elle permet**

Cette boîte de dialogue vous permet de spécifier quels genres d'informations MIDI vous voulez enregistrer dans votre interprétation—une note, un appui sur la pédale de sustain, un changement de patch, etc, y compris si vous voulez «filtrer» certain types de données MIDI.

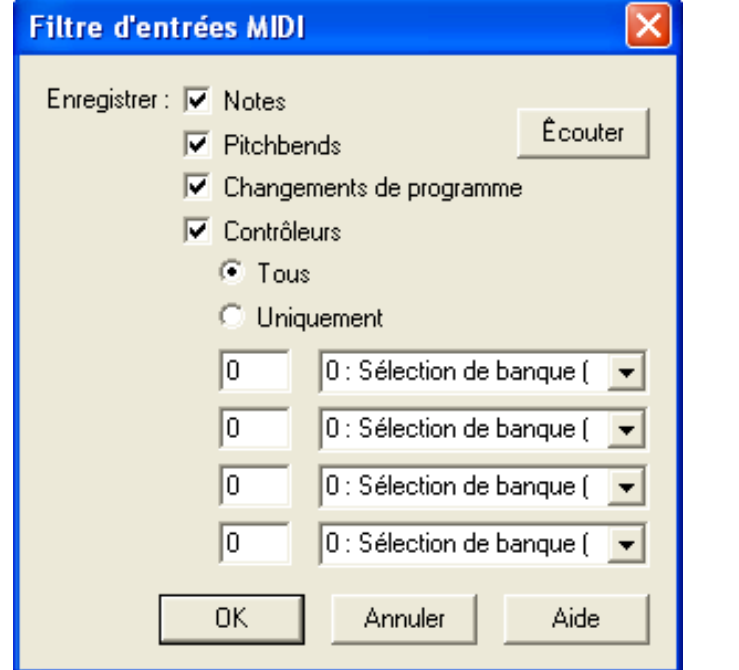

• **Notes.** Sélectionnez cette case si vous voulez enregistrer les notes de votre interprétation.

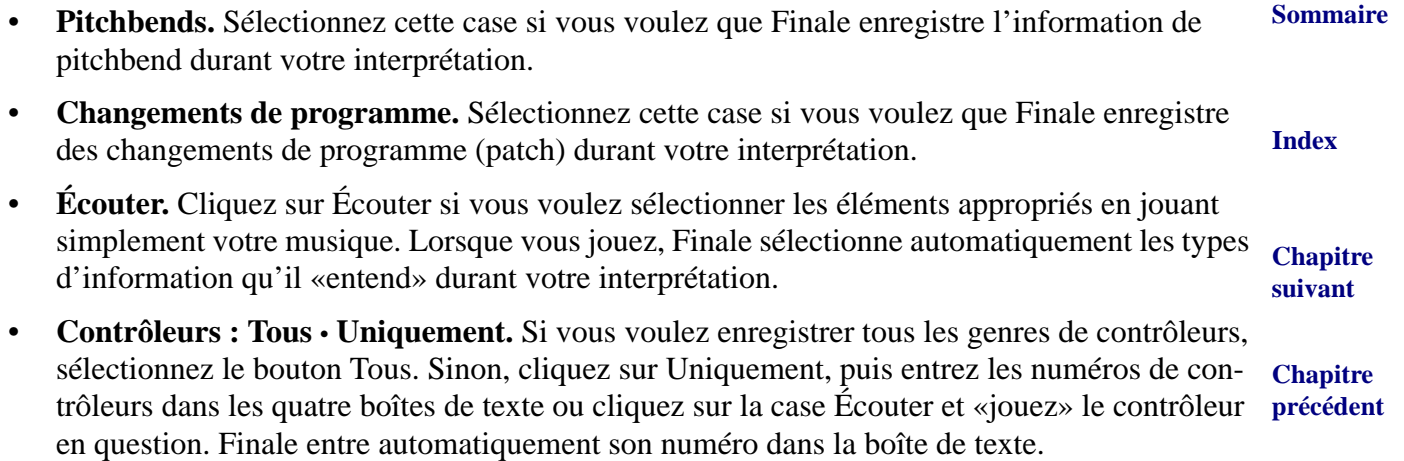

#### **Sommaire**

#### **[Index](#page-0-0)**

**[Chapitre](#page-0-0)  suivant**

# <span id="page-21-0"></span>**Boîte de dialogue Filtres de transcription**

# **Comment y accéder**

Cliquez sur l'outil HyperScribe  $\lvert \mathcal{D} \rvert$ , et sélectionnez Mode transcription dans le menu Hyper-

Scribe. Cliquez sur une mesure. Choisissez Filtre de transcription dans le menu Transcription.

# **Ce qu'elle permet**

**Sommaire [Index](#page-0-0)** Dans cette boîte de dialogue, vous pouvez spécifier certains canaux MIDI et certaines séries de notes que vous voulez inclure ou exclure de la transcription. Par exemple, vous pouvez inclure uniquement les notes à l'intérieur d'une certaine octave, envoyer les notes de chaque canal MIDI vers leur propre portée.

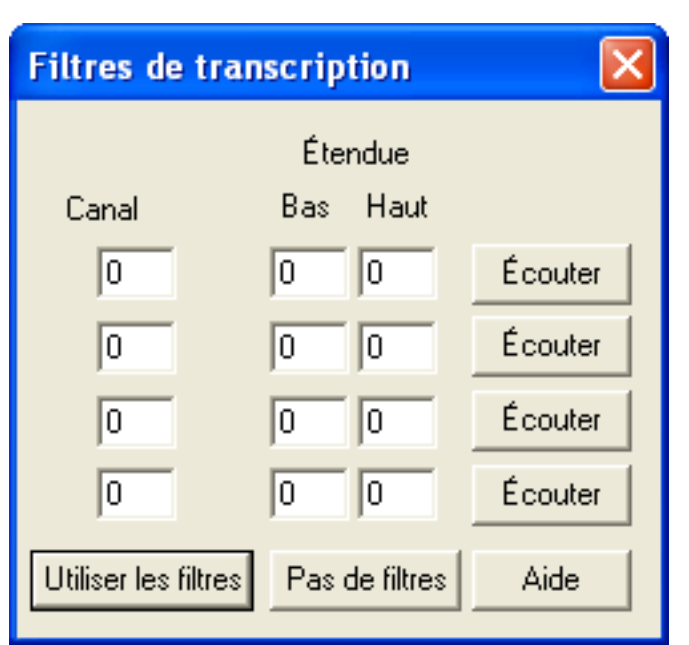

**[Chapitre](#page-0-0)  suivant**

**Chapitre [précédent](#page-0-0)**

- **Canal.** Dans cette colonne de boîtes de texte, vous pouvez spécifier jusqu'à quatre canaux MIDI que vous voulez transcrire de votre interprétation, pour que par exemple le contenu de chaque canal apparaisse sur sa propre portée.
- **Étendue : Bas Haut Écouter.** Dans chaque paire de boîtes de texte Bas/Haut, entrez un nombre pour spécifier la série de notes que vous voulez transcrire. Pour exclure des notes de la transcription, entrez une valeur plus grande dans la boîte Bas que dans la boîte Haut.
- **Utiliser les filtres Pas de filtres.** Cliquez sur Utiliser les filtres pour confirmer (ou sur Pas de filtres pour annuler) vos sélections de canal MIDI et de série de note. Une encoche apparaît à côté de la commande Filtre de transcription dans le menu Transcription lorsque les filtres sont utilisés.

**Sommaire**

**[Index](#page-0-0)**

**[Chapitre](#page-0-0)  suivant**

# <span id="page-22-0"></span>**Boîte de dialogue Résolution de l'affichage**

# **Comment y accéder**

Cliquez sur l'outil HyperScribe  $\lvert \mathcal{D} \rvert$ , et sélectionnez Mode transcription dans le menu Hyper-

Scribe. Cliquez sur une mesure, enregistrez de la musique, puis choisissez Résolution de l'affichage dans le menu Transcription.

# **Ce qu'elle permet**

Dans cette boîte de dialogue, vous pouvez spécifier la quantité par laquelle vous voulez «zoomer» dans la zone d'affichage (un nombre plus petit zoome et un nombre plus grand dézoome). Finale ne zoome qu'horizontalement pour que les lignes représentant les notes que vous avez joué soient correctement alignées avec le clavier de gauche.

La résolution de l'affichage détermine également la durée initiale des notes que vous créez en double-cliquant dans la zone d'affichage : la durée par défaut est de 15 unités, où une unité égale le nombre de cette boîte (si la résolution de l'affichage est de 100, la note dure 1500 millièmes de seconde, soit 1,5 secondes.

> **Résolution de l'affichage** Chaque unité de la zone d'affichage égale 100 /1000e de seconde. OΚ Annuler Aide

• **Chaque unité de la zone d'affichage égale \_\_ /1000e de seconde.** Dans cette boîte de texte, entrez le nombre, en millièmes de seconde, qui doit être représenté par un pixel.

# <span id="page-22-1"></span>**Boîte de dialogue Prédéfilement Punch-in**

# **Comment y accéder**

Cliquez sur l'outil HyperScribe  $[\mathbb{S}]$ , et sélectionnez Mode transcription dans le menu Hyper-Scribe. Cliquez sur une mesure pour entrer dans la Fenêtre de transcription. Choisissez Prédéfilement Punch-in dans le menu Transcription.

# **Ce qu'elle permet**

Si vous voulez que Finale joue quelques secondes de musique avant le point où vous allez faire un punch in et out, cette boîte de dialogue vous permet de spécifier la durée que joue Finale avant de passer en Mode d'enregistrement. Pour des instructions complètes sur la façon d'effectuer un punch-in, voir PUNCH IN/PUNCH [OUT–Pour effectuer un punch in et out](#page-42-0).

#### **Sommaire**

#### **[Index](#page-0-0)**

**[Chapitre](#page-0-0)  suivant**

#### **Chapitre [précédent](#page-0-0)**

#### **Sommaire**

#### **[Index](#page-0-0)**

#### **[Chapitre](#page-0-0)  suivant**

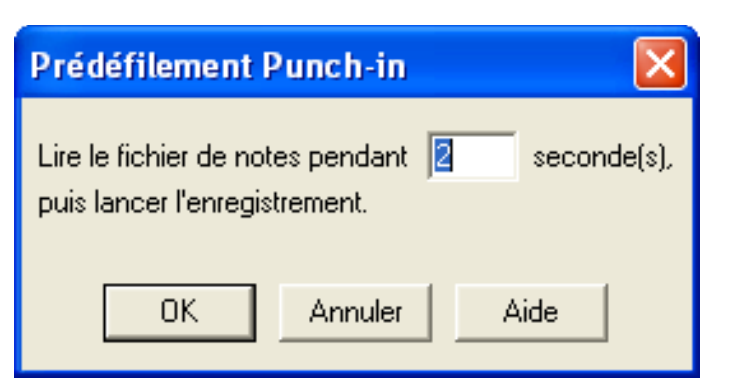

**Lire le fichier de notes pendant \_\_ seconde(s).** Dans cette boîte de texte, entrez le nombre de secondes de musique que Finale doit jouer juste avant le point de punch-in.

# <span id="page-23-0"></span>**Boîte de dialogue Entrée du clic**

#### **Comment y accéder**

Cliquez sur l'outil HyperScribe  $\left[\sum_{n=1}^{\infty}\right]$ , et sélectionnez Mode transcription dans le menu Hyper-Scribe. Cliquez sur une mesure dans la partition et choisissez Entrée du clic dans le menu Marqueur-temps.

# **Ce qu'elle permet**

Si, dans la Fenêtre de transcription, vous voulez enregistrer l'interprétation et les marqueurstemps simultanément, utilisez la commande Entrée du clic pour aider Finale à distinguer les notes de l'interprétation et la note représentant la pulsation du tempo.

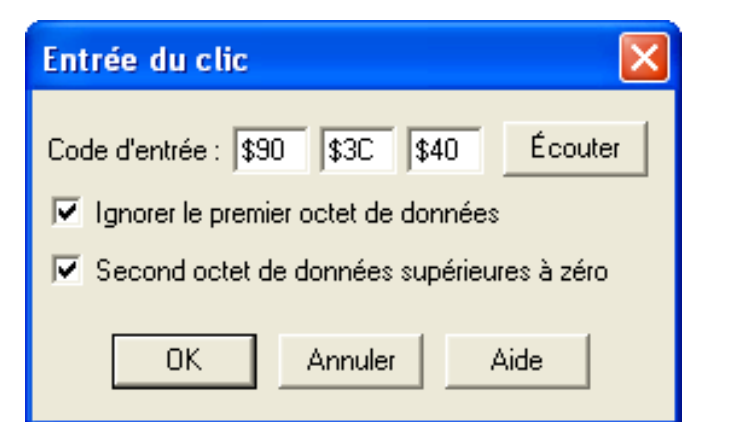

#### **Sommaire**

**[Index](#page-0-0)**

- **Code d'entrée.** Ces trois boîtes de texte affichent des codes spéciaux qui, pris ensemble, identifient l'événement MIDI que Finale va écouter comme référence de tempo.
- **[Chapitre](#page-0-0)  suivant** • **Écouter.** Lorsque vous cliquez sur ce bouton, Finale traduit l'événement MIDI suivant en codes MIDI qui spécifient la touche, la pédale, ou le contrôleur; ainsi que le canal MIDI que Finale va écouter pour les marqueurs-temps.
- **Chapitre [précédent](#page-0-0)** • **Ignorer le premier octet de données.** Cette case indique à Finale comment il doit se comporter face à l'événement MIDI qu'il reçoit : considérez la touche ou le contrôleur comme un marqueur-temps, ou uniquement comme une touche ou un contrôleur spécifique.

**[Index](#page-0-0)**

**Sommaire**

**[Chapitre](#page-0-0)  suivant**

**Second octet de données supérieur à zéro.** Cette case devrait toujours rester sélectionnée, sauf dans le cas où vous enregistrez simultanément interprétation et des marqueurs-temps et que des derniers sont générés par une source que Finale pourrait confondre avec une note.

# <span id="page-24-0"></span>**Boîte de dialogue Mode de sortie du clic**

#### **Comment y accéder**

Cliquez sur l'outil HyperScribe  $\left[\sum_{n=1}^{\infty}\right]$ , et sélectionnez Mode transcription dans le menu Hyper-Scribe. Cliquez sur une mesure dans la partition et choisissez Sortie du clic dans le menu Marqueur-temps.

# **Ce qu'elle permet**

Choisissez cette commande si vous avez besoin que Finale fournisse une «piste de clic» lorsque vous enregistrez ou qu'il pilote un séquenceur externe ou un ordinateur en utilisant la Synchro MIDI. Voir SYNCHRO MIDI et TRANSCRIRE UNE [SÉQUENCE–Pour entendre une piste de clic en](#page-33-0)  [enregistrant dans le Mode transcription](#page-33-0) pour plus de détails.

Il y a deux cas où vous avez besoin que Finale fournisse une «piste de clic», ou métronome : tout d'abord, lorsque vous enregistrez dans la Fenêtre de transcription, pour ne pas avoir à enregistrer de marqueurs-temps lors d'un passage ultérieur (la «piste de clic» n'est rien d'autre qu'une lecture de marqueurs-temps que Finale a placé automatiquement : voir TRANSCRIRE UNE [SÉQUENCE–Pour](#page-33-0)  [entendre une piste de clic en Mode transcription\)](#page-33-0). Enfin, vous pouvez avoir besoin que Finale pilote un séquenceur externe ou un ordinateur en utilisant des signaux de Synchro MIDI, afin que la machine externe joue en tempo avec Finale. Voir SYNCHRO MIDI.

Dans chaque cas, la boîte de dialogue Mode de sortie du clic vous permet de spécifier différentes caractéristiques du clic : sa hauteur, son canal MIDI, la longueur d'un clic, etc.

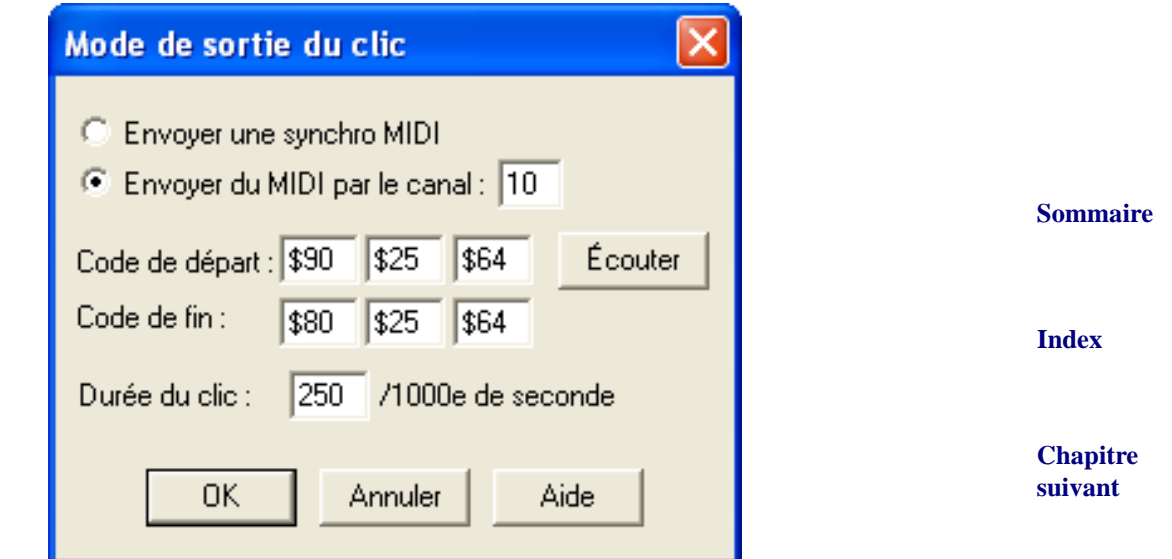

**Chapitre [précédent](#page-0-0)** • **Envoyer une synchro MIDI.** Sélectionnez ce bouton si Finale doit transmettre des signaux de Synchro MIDI plutôt qu'un clic audible, par exemple pour mettre en pause un séquenceur externe (ou un autre ordinateur) en attendant que Finale commence à jouer.

#### **Sommaire**

**[Index](#page-0-0)**

# **[Chapitre](#page-0-0)**

**suivant**

- **Envoyer du MIDI par le cana:.** Sélectionnez ce bouton si vous voulez que Finale envoie les clics via MIDI (au lieu de transmettre des signaux de Synchro MIDI). Finale remplit automatiquement toutes les boîtes de texte de ce dialogue si vous utilisez le bouton Écoute.
- **Code de départ Code de fin.** Les codes de ces deux lignes spécifient les signaux MIDI à envoyer au début et à la fin de chaque clic, et sont utilisés pour compenser les particularités des différents synthétiseurs.
- transmettez en codes MIDI. Vous venez de spécifier la touche et le canal MIDI que Finale va Sommaire • **Écouter.** Lorsque vous sélectionnez cette case, Finale traduit le signal MIDI suivant que vous utiliser pour les clics.
- **[Index](#page-0-0)** • **Durée du clic.** Le nombre de cette boîte de texte, en millièmes de seconde, spécifie la durée exacte du clic. La valeur par défaut, 500, produit un clic d'une moitié de seconde.

# <span id="page-25-0"></span>**Boîte de dialogue Aligner les marqueurstemps sur les notes**

#### **Comment y accéder**

Cliquez sur l'outil HyperScribe  $\left[\sum_{n=1}^{\infty}\right]$ , et sélectionnez Mode transcription dans le menu Hyper-

Scribe. Cliquez sur n'importe quelle mesure et choisissez Aligner les marqueurs sur les notes dans le menu Marqueur-temps.

# **Ce qu'elle permet**

Après que vous avez enregistré une interprétation MIDI en temps réel puis indiqué à Finale où tombe le temps en entrant des marqueurs-temps (voir [TRANSCRIRE](#page-32-0) UNE SÉQUENCE), vous pouvez utiliser la commande Aligner les marqueurs sur les notes pour aligner les pulsations plus précisément avec les débuts de note de votre interprétation.

Aligner les marqueurs temps sur les.

Largeur de recherche : 200

(en millièmes de seconde).

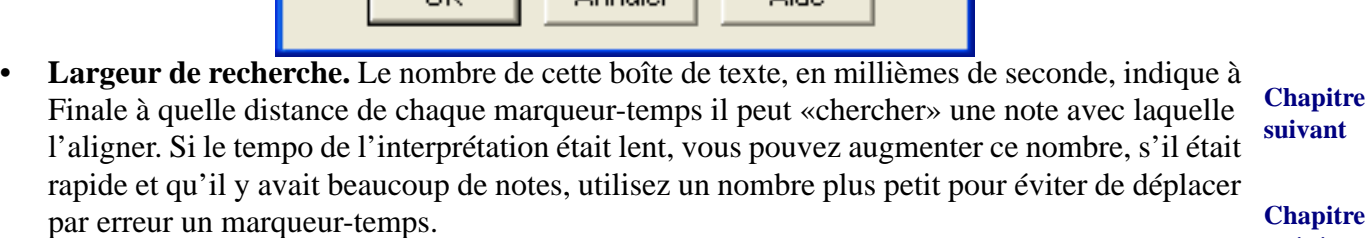

**Aide** 

Annuler 1

**[Index](#page-0-0)**

**[Chapitre](#page-0-0)  suid** 

**[précédent](#page-0-0)**

**Sommaire**

**Chapitre** 

**[Chapitre](#page-0-0)  suivant**

**[précédent](#page-0-0)**

# <span id="page-26-0"></span>**Boîte de dialogue Enregistrer les changements de tempo**

#### **Comment y accéder**

**Sommaire** Cliquez sur l'outil HyperScribe  $\left[\sum_{n=1}^{\infty}\right]$ , et sélectionnez Mode transcription dans le menu Hyper-Scribe. Cliquez sur une mesure. Enregistrez une interprétation et ajoutez des marqueurs-temps de la façon habituelle. Cliquez sur Enregistrer les changements de tempo.

### **Ce qu'elle permet**

transcription finie. Dans cette boîte de dialogue, vous pouvez spécifier comment vous voulez que Chapitre **suivant** Lorsque vous enregistrez une interprétation en Mode transcription, Finale vous offre la possibilité de préserver n'importe quels changements de tempo afin de pouvoir plus tard les appliquer à la l'information de tempo soit capturée.

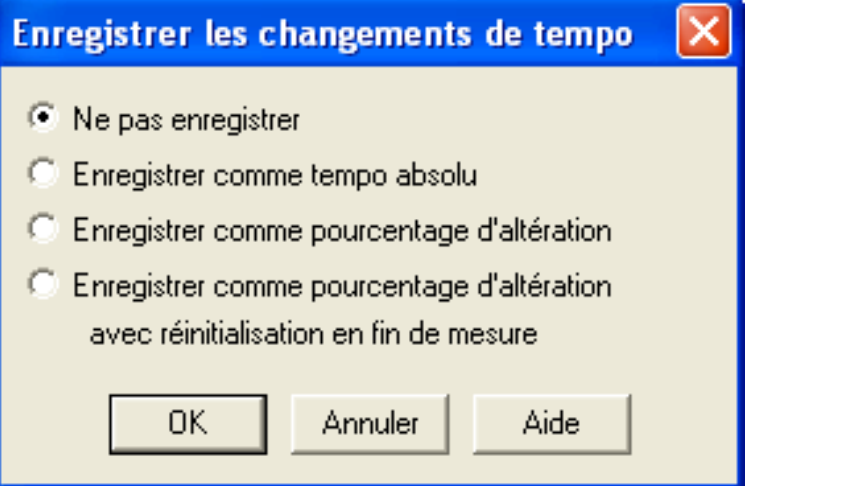

- **Ne pas enregistrer.** Cliquez sur ce bouton si vous ne voulez pas enregistrer de changements de tempo.
- **Sommaire [Index](#page-0-0) Enregistrer comme tempo absolu.** Cliquez sur ce bouton pour que Finale se souvienne des changements de tempo absolu : «60 pulsations par minute...65...70». Les expressions que vous placez dans la partition et le paramètre Tempo des Contrôles de lecture n'ont aucun effet sur le tempo de lecture.
- **Enregistrer comme pourcentage d'altération.** Cliquez sur ce bouton pour que Finale se souvienne des changements de tempo en pourcentages : «60 pulsations par minute…8 % plus vite…10 % plus vite».

**suivant** Bien que ce genre d'information de tempo soit légèrement moins précise que le tempo absolu, il vous permet de changer le tempo de départ (avec une expression, ou en changeant le Tempo des Contrôles de lecture) sans détruire les changements relatifs de tempo.

**Chapitre [précédent](#page-0-0)**

**[Chapitre](#page-0-0)** 

**Chapitre** 

**[Index](#page-0-0)**

**[précédent](#page-0-0)**

• **Enregistrer comme pourcentage d'altération avec une réinitialisation de fin de mesure.**  Cliquez sur ce bouton pour que Finale se souvienne des changements de tempo en pourcentages, mais par segments d'une mesure. Finale garde le tempo au début de chaque nouvelle mesure, ce qui facilite l'édition du tempo dans une mesure spécifique avec l'outil Tempo.

# <span id="page-27-0"></span>**Enregistrer avec HyperScribe**

Lorsque vous enregistrez une interprétation en temps réel en utilisant HyperScribe, vous pouvez fournir vous-même le clic en utilisant une note de votre clavier MIDI, une pédale, etc (si Pulsation donnée est sélectionné dans le sous-menu Source de la pulsation). Ou, un autre ordinateur ou une machine MIDI peut fournir un code temporel auquel Finale va se synchroniser (si Synchro MIDI externe est sélectionné dans le sous-menu Source de la pulsation). Si vous préférez, Finale peut fournir un clic de métronome, qui peut être déclenché en jouant une certaine note MIDI (si Lecture et/ou clic est sélectionné dans le sous-menu Source de la pulsation).

**[Chapitre](#page-0-0)**  Remarque : si vous utilisez Kontakt pour Finale avec GPO comme unité de lecture pour le métro- suivant nome, vous aurez besoin de charger un instrument de percussions et de sélectionner le patch manuellement. Voir UTILISER LE METRONOME AVEC LES [VST NATIVE INSTRUMENTS](#page-30-0)

#### <span id="page-27-1"></span>**Enregistrer dans une ou deux portées**

- **Dans le menu Midi/Audio, choisissez Réglages de quantification.** Ajustez les réglages. Voir la boîte de dialogue RÉGLAGES DE QUANTIFICATION pour plus d'informations.
- **Cliquez sur l'outil HyperScribe**  $\mathbb{R}$ . Le menu HyperScribe apparaît.
- **Dans le menu HyperScribe, choisissez Source de la pulsation, puis Lecture et/ou clic.** La boîte de dialogue Lecture et/ou clic apparaît. (Voir la boîte de dialogue [LECTURE](#page-4-0) ET/OU CLIC)
- **Cliquez sur la durée de note que vous voulez utiliser pour votre pulsation.** Entrez le nombre en EDUs pour une durée qui n'est pas disponible dans la palette.
- **Si vous savez à quel tempo vous voulez enregistrer, entrez le tempo dans la boîte de texte Tempo.** Si vous préférez que Finale calcule le tempo pour vous, cliquez sur Écouter, puis enfoncez n'importe quelle touche sur votre instrument MIDI au tempo désiré. Finale entre le tempo que vous jouez.
- avoir joué le battement si besoin). Choisissez Toute donnée MIDI pour que Finale commence [Index](#page-0-0) • **Choisissez un signal de départ dans la liste déroulanteSignal de départ.** Finale ne démarre pas les mesures de battement et l'enregistrement avant de recevoir un signal de départ. Choisissez Aucun (enregistrer immédiatement) si vous ne voulez pas utiliser un signal pour commencer l'enregistrement—Finale commence immédiatement l'enre-gistrement (après l'enregistrement à la réception d'un signal MIDI qui est joué. Choisissez Son du métronome pour utiliser le même signal MIDI que le clic de métronome. Choisissez Pédale de sustain standard ou Pédale de sustain non-standard pour signaler le départ en appu-yant sur la pédale. Choisissez Autre pour définir un signal MIDI alternatif comme le signal de départ de la boîte de dialogue Événement MIDI (voir la boîte de dialogue [ÉVÉNEMENT MIDI\)](#page-4-1).
- **Sélectionnez Lire les portées en enregistrement si vous voulez que toutes les portées définies dans la liste d'instruments soient lues lorsque Finale fournit un clic.**

**Chapitre [précédent](#page-0-0)**

**Sommaire**

**[Index](#page-0-0)**

**Sommaire**

**[Chapitre](#page-0-0)  suivant**

- **Cliquez sur Métronome et battement pour régler vos options Métronome et battement.** Pour plus de détails, voir MÉTRONOME ET BATTEMENT.
- **Choisissez Enregistrer dans une seule portée ou Séparer dans deux portées dans le sousmenu Mode d'enregistrement du menu HyperScribe**.
- **Si vous choisissez Séparer dans deux portées, la boîte de dialogue Point de partage fixe apparaît.** Entrez la note qui sert de point de partage pour les portées. ou cliquez sur Écouter, et jouez la note sur votre clavier MIDI. Voir la boîte de dialogue POINT DE [PARTAGE](#page-6-0) FIXE pour plus d'informations.
- réglages si besoin. Voir la boîte de dialogue **[OPTIONS HYPERSCRIBE](#page-7-0)** pour plus d'informations. [Index](#page-0-0) • **Choisissez Options HyperScribe dans le menu HyperScribe et changez l'information Recevoir sur si vous envoyez de l'information sur un canal alternatif.** Modifiez les autres
- **[Chapitre](#page-0-0)  suivant Chapitre**  • **Dans le menu HyperScribe, choisissez Enregistrer les données continues, puis cliquez sur Écoute et jouez les données continues que vous voulez enregistrer lors de votre séance HyperScribe (ou faites des sélections dans les menus déroulants). Puis cliquez sur Terminer et sur OK pour retourner à la partition.** Voir BOÎTE DE [DIALOGUE ENREGISTRER](#page-8-0) LES DONNÉES [CONTINUES](#page-8-0) pour plus de détails.
- **[précédent](#page-0-0)** • **Cliquez sur la mesure à laquelle vous voulez que Finale commence l'enregistrement. Signalez à Finale de commencer (si vous avez sélectionné un signal de départ).** Cliquez sur une mesure. Ou, choisissez Contrôles de lecture dans le menu Fenêtre, s'il n'est pas déjà sélectionné. Si vous avez sélectionné Séparer dans deux portées, cliquez sur la portée du haut dans laquelle vous voulez commencer à enregistrer. Modifiez la mesure si nécessaire, puis cliquez sur Enregistrer dans les Contrôles de lecture.
- **Lorsque vous avez fini, et si vous fournissez la pulsation, donnez une pulsation supplémentaire.** La pulsation supplémentaire est requise pour compléter la pulsation, afin d'améliorer la fonction de quantification de Finale.
- **Cliquez n'importe où à l'écran pour arrêter l'enregistrement et sortir de la boîte de dialogue HyperScribe (si elle est affichée).** Si les réglages de quantification ou de point de partage ne sont pas corrects, changez-lez, puis cliquez sur la première mesure et essayez de nouveau l'interprétation. HyperScribe réécrit la musique qui est déjà sur la portée. Si vous ne trouvez pas un point de partage qui fonctionne pour séparer la musique dans les bonnes portées, utilisez Déplacer/Rechercher pour corriger les erreurs de point de partage (voir [Pour](#page-39-0)  [corriger les erreurs de point de partage](#page-39-0), ci-dessous).

# <span id="page-28-0"></span>**Pour utiliser l'enregistrement multipiste (avec HyperScribe)**

**[Index](#page-0-0)** tionné dans le sous-menu Source de la pulsation). Si vous préférez, cependant, Finale peut fournir Chapitre **suivant** Lorsque vous utilisez l'enregistrement multipiste, souvenez-vous de spécifier les options d'enregistrement dans la fenêtre Liste d'instruments, faute de quoi Finale ne saura pas dans quelles portées enregistrer, ou de quels canaux recevoir. Comme avec tout autre Mode d'enregistrement HyperScribe, Finale peut attendre un clic (Pulsation donnée ou Synchro MIDI externe est sélecun clic de métronome, qui peut être déclenché en jouant une certaine note MIDI (si Lecture et/ou clic est sélectionné dans le sous-menu Source de la pulsation).

**• Choisissez Réglages de quantification dans le menu Midi/Audio.** Ajustez les réglages. Voir Chapitre **[précédent](#page-0-0)** la boîte de dialogue RÉGLAGES DE QUANTIFICATION pour plus d'informations.

### **Sommaire**

**Sommaire**

- **Cliquez sur l'outil HyperScribe** g**.** Le menu HyperScribe apparaît. La première décision à prendre est de décider si Finale doit ou non fournir un clic.
- **Dans le sous-menu Source de la pulsation du menu HyperScribe, choisissez Lecture et/ ou clic.** La boîte de dialogue Lecture et/ou clic apparaît (voir la boîte de dialogue [LECTURE](#page-4-0) [ET/OU](#page-4-0) CLIC)
- **Cliquez sur la durée de note que vous voulez utiliser pour votre pulsation de la Palette pulsation égale.** Entrez le nombre en EDUs pour une durée qui n'est pas disponible dans la palette.
- **Si vous savez à quel tempo vous voulez enregistrer, entrez le tempo dans la boîte de texte Tempo.** Si vous préférez que Finale calcule le tempo pour vous, cliquez sur Écouter (la boîte de dialogue Écoute du tempo va apparaître), puis enfoncez n'importe quelle touche sur votre clavier MIDI au tempo désiré. Finale entre le tempo que vous donnez. Voir la boîte de dialogue [ÉCOUTE](#page-5-0) DU TEMPO.
- **Sélectionnez Lire les portées en enregistrement si vous voulez que toutes les portées définies dans la liste d'instruments soient lues lorsque Finale fournit un clic.**
- **Choisissez un signal de départ dans la liste déroulanteSignal de départ.** Finale ne démarre pas les mesures de battement et l'enregistrement avant de recevoir un signal de départ. Choisissez Aucun (enregistrer immédiatement) si vous ne voulez pas utiliser un signal pour commencer l'enregistrement—Finale commence immédiatement l'enre-gistrement (après avoir joué le battement si besoin). Choisissez Toute donnée MIDI pour que Finale commence l'enregistrement à la réception d'un signal MIDI qui est joué. Choisissez Son du métronome pour utiliser le même signal MIDI que le clic de métronome. Choisissez Pédale de sustain standard ou Pédale de sustain non-standard pour signaler le départ en appu-yant sur la pédale. Choisissez Autre pour définir un signal MIDI alternatif comme le signal de départ de la boîte de dialogue Événement MIDI (voir la boîte de dialogue *ÉVÉNEMENT MIDI*).
- **Cliquez sur Métronome et battement pour régler vos options Métronome et battement.**  Pour plus de détails, voir LECTURE – MÉTRONOME ET BATTEMENT.
- **Choisissez Enregistrement multipiste dans le sous-menu Mode d'enregistrement du menu HyperScribe.**
- **Choisissez Liste d'instruments dans le menu Fenêtre, s'il n'est pas déjà sélectionné.** Cliquez sur les colonnes L (Lecture) ou S (Solo) appropriées pour déterminer quelles portées seront lues lorsque vous enregistrez (pour plus d'informations, voir la fenêtre LISTE D'INSTRUMENTS.)
- **Cliquez dans la colonne E (Enregistrer) d'une portée pour spécifier que de la musique va être enregistrée dans la portée (un triangle noir apparaît dans la colonne).** Pour enregistrer dans différentes couches d'une portée, agrandissez la liste de portées en cliquant sur la flèche de contrôle située à côté du nom de portée, puis cliquez dans la colonne Enregistrer pour les couches dans lesquelles vous voulez enregistrer. Cliquez de nouveau pour retirer un triangle d'une portée ou d'une voix auparavant sélectionnée pour l'enregistrement.

**[Index](#page-0-0)**

**Sommaire**

**[Chapitre](#page-0-0)  suivant**

**Chapitre [précédent](#page-0-0)**

**Sommaire**

**[Index](#page-0-0)**

**[Chapitre](#page-0-0)  suivant**

- **Entrez le numéro de canal qui va être enregistré pour chaque portée ou couche dans la co-lonne Canal E.** Pour spécifier différents canaux pour les couches d'une portée, agrandissez la liste de portées en cliquant sur la flèche de contrôle située à côté du nom de portée, puis entrez les numéros de canal dans les colonnes Canal E pour ces couches. Finale affiche le mot Mixte à côté du nom de portée dans la colonne Canal E, indiquant que Finale va enregistrer dans une ou plusieurs couches de la portée, depuis plusieurs canaux.
- **Fermez la liste d'instruments.**
- **Sommaire** • **Choisissez Contrôles de lecture dans le menu Fenêtre, s'il n'est pas déjà sélectionné.** Voir CONTRÔLES DE LECTURE.
- **Dans la boîte de texte Mesure, entrez un nouveau numéro de mesure pour indiquer où vous commencez à transcrire.**
- **suivant** • **Lorsque vous êtes prêts à commencer l'enregistrement, signalez à Finale de commencer (si un signal de départ était sélectionné).** Cliquez sur le bouton Enregistrer des Contrôles de lecture. Ou, cliquez sur une mesure de votre partition où vous voulez commencer à enregistrer. Finale utilise les réglages de la liste d'instruments pour déterminer de quels canaux recevoir ou dans quelles portées enregistrer, puis commence le battement et l'enregistrement.
- **Lorsque vous avez fini, et si vous fournissez la pulsation, donnez une pulsation supplémentaire.** La pulsation supplémentaire est requise pour compléter la pulsation, afin d'améliorer la fonction de quantification de Finale.
- **Cliquez n'importe où à l'écran pour arrêter l'enregistrement et sortir de la boîte de dialogue HyperScribe (si elle est affichée).** Si les réglages de quantification ou de point de partage ne sont pas corrects, changez-les, puis cliquez sur la première mesure et essayez de nouveau l'interprétation. HyperScribe réécrit la musique qui est déjà sur la portée. Si vous ne trouvez pas un point de partage qui fonctionne pour séparer la musique dans les bonnes portées, utilisez Déplacer/Rechercher pour corriger les erreurs de point de partage (voir [Pour](#page-39-0)  [corriger les erreurs de point de partage](#page-39-0), ci-dessous).

# <span id="page-30-0"></span>**Utiliser le metronome avec les VST Native Instruments**

Les instruments MIDI et les instruments VST ne peuvent pas jouer en même temps. Par conséquent, si un produit Native Instruments (comme Kontakt pour Finale avec GPO) est choisi comme périphérique de sortie MIDI dans les options MIDI, des étapes supplémentaires sont à suivre pour entendre le clic du métronome pendant les sessions HyperScribe.

- 1. **Dans le menu Midi/Audio, choisissez configuration VST Native Instruments.** La fenêtre de configuration des VST Native Instruments apparaît.
- 2. **Cliquez sur le menu déroulant 1-16 et choisissez Finale GPO (s'il n'est pas déjà choisi). Puis cliquez sur le bouton Edit à droite.** Kontakt pour Finale s'ouvre.
- 3. **Dans un des slots, charger 'Basic Orch Percussions sound'**. Si les 8 slots sont utilisés, remplacez un des instruments par le 'Basic Orch Percussions sound' et réassignez l'instrument remplacé dans un autre groupe de canaux.
- 4. **Cliquez sur le menu déroulant Canal et choisissez Canal 10. puis, fermez le 'player' et cliquez sur Fermer pour revenir à la partition.** Le fait de choisir le canal 10 permet un jeu correct du métronome au cas où vous utiliseriez une sortie MIDI pour la lecture.
- 5. **Dans le menu Midi/Audio, choisissez Métronome et battement.** La fenêtre 'Métronome et battement' apparaît.

**[Chapitre](#page-0-0)** 

**[Index](#page-0-0)**

**Chapitre [précédent](#page-0-0)**

**Sommaire**

**[Index](#page-0-0)**

**[Chapitre](#page-0-0)  suivant**

d'emmettre un son de tambour avec Kontakt pour Finale avec GPO et de cloche avec le MIDI. Notez que vous pouvez utiliser un produit Native Instruments différent à la place de Kontakt pour Finale avec GPO, cependant le son et le numero de patch seront différents de ceux décrits dans les étapes précédentes.

# **TempoTap**

Tempo Tap

EDIT

**Sommaire [Index](#page-0-0)** Le TempoTap est une fonction spécifique au mode d'affichage 'Studio', et peut être utilisé pour ajuster le tempo en utilisant un périphérique MIDI ou le clavier de votre ordinateur. C'est la meilleure méthode pour spécifier un changement de tempo manuellement. Notez que Human Plaback interprète automatiquement les "rit.", les "accel." et les autres indications de tempo. Les changements de tempo appliqués avec le TempoTap s'appliqueront à la lecture avec HP car la boîte de dialogue BOÎTE DE DIALOGUE PRÉFÉRENCES HUMAN PLAYBACK.

**[Chapitre](#page-0-0)  suivant**

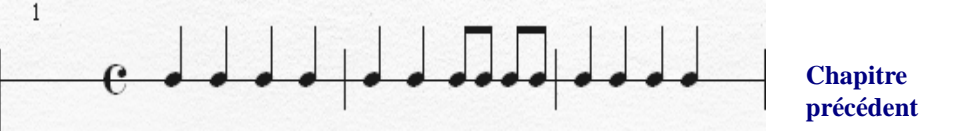

# **Enregistrer des changement de tempo avec le TempoTap**

- 1. **Dans le menu affichage, choisissez le mode 'Studio'**. La portée TempoTap n'est disponible que dans ce mode.
- 2. **Indiquez les temps que vous souhaitez battre en notant les durées sur la portée Tempo-Tap avec l'outil Entrée Simple (ou l'outil Entrée Speedy)**. Si vous voulez spécifier un passage en "rallentendo", par exemple, qui ralentit brutalement, vous seriez tenté de battre des croches à la place des noires pour indiquer un changement progressif du tempo sur la durée du passage. pour faire cela, entrez simplement les durées dans la portée de TempoTap comme vous le feriez sur n'importe quelle autre portée. Les notes se positionnent sur la ligne automatiquement. Pour plus d'informations sur l'entrée de note voir ENTRÉE SIMPLE ou ENTRÉE SPEEDY.
- 3. **Cliquez sur l'outil HyperScribe**.
- 4. **Cliquez sur la mesure, de la portée TempoTap, sur laquelle vous souhaitez spécifier le tempo.** Quand vous cliquez sur une mesure, une barre de défilement verte apparaît sur laquelle on vous dit que Finale attend votre signal pour commencer à enregistrer un tempo. Le premier temps que vous jouez est le signal pour démarrer.
- 5. **Battez le tempo en pressant la barre espace ou une note de votre instrument MIDI.** La barre de défilement avance en même temps que vous battez le tempo. Chaque battement correspond à la durée de note affichée directement au dessus de la portée TempoTap.
- 6. Quand vous avez terminé, arrêtez tout simplement de battre. Puis cliquez sur la partition. [LA](#page-32-1) BOÎTE DE [DIALOGUE DERNIER](#page-32-1) TEMPO ENREGISTRÉ affiche le tempo sur lequel vous avez terminé. Ce tempo est assigné du moment où vous avez stoppé l'enregistrement du Tempo jusqu'au prochain changement de tempo.

7. Cliquez sur OK. Lancez la lecture de la partition pour vérifier les changements de tempo. Remarque : pour les options supplémentaires de définition du tempo, voir ACCELERANDO et RAL-LENTANDO

**Sommaire**

**[Index](#page-0-0)**

**[Chapitre](#page-0-0)  suivant**

# <span id="page-32-1"></span>**La boîte de dialogue Dernier tempo enregistré**

# **Comment y accéder**

Dans le menu Affichage, choisissez 'Mode Studio'. Sélectionnez l'outil HyperScribe et cliquez sur la portée TempoTap. Enregistrez un changement de tempo et cliquez sur la partition.

# **Ce qu'elle permet**

**Sommaire** Cette boîte de dialogue affiche le dernier tempo enregistré dans une session TempoTap. Après avoir enregistré un changement de tempo avec le TempoTap, le tempo listé dans cette boîte de dialogue est appliqué dans toutes les mesures suivantes jusqu'au prochain changement de tempo.

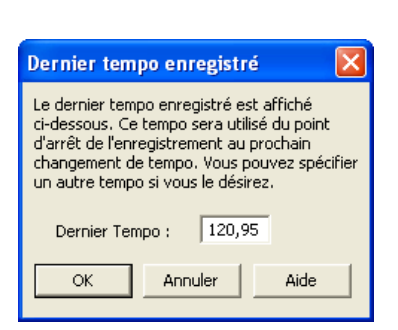

**[Chapitre](#page-0-0)  suivant**

**[Index](#page-0-0)**

**Chapitre [précédent](#page-0-0)**

- 1. **Dernier Tempo.** C'est le dernier tempo (en nombre de temps par seconde) que Finale a enregistré dans la session TempoTap. Ce tempo est assigné aux mesures suivantes jusqu'au prochain changement de tempo.
- 2. **OK Annuler**. Cliquez sur OK pour confirmer ou sur Annuler.

# <span id="page-32-0"></span>**Transcrire une séquence**

# <span id="page-32-2"></span>**Pour enregistrer une interprétation**

**Sommaire [Index](#page-0-0) [Chapitre](#page-0-0)  suivant Chapitre [précédent](#page-0-0)** • **Créez une partition vide : définissez l'indication de mesure, la tonalité et la configuration de portées.** Vous pouvez transcrire dans une ou deux portées à la fois. • Cliquez sur l'outil HyperScribe  $\left|\sum_{i=1}^{\infty} \right|$  et sélectionnez Mode transcription dans le menu **HyperScribe. Cliquez sur la mesure où la transcription commence.** Vous entrez dans la Fenêtre de transcription. • **Cliquez sur Attendre.** Finale est en mode «pause». L'enregistrement commence avec la première note que vous jouez (ou n'importe quel autre signal MIDI—attention de ne pas utiliser la pédale de sustain avant d'être prêt à enregistrer). • **Jouez votre morceau. Cliquez n'importe où (sauf sur un bouton) pour arrêter l'enregistrement.** Lorsque vous stoppez l'enregistrement, vous voyez votre musique exprimée sous forme de barres horizontales. La longueur des barres indique les durées des notes et leur relation avec le clavier de piano indique leur hauteur.

Astuce : si votre interprétation commence avec une mesure de levée, remplissez la première partie de la mesure avec des temps «factices», la Fenêtre de transcription transcrit toujours en pensant que la première note est le temps 1.

- **Si vous voulez préserver votre interprétation comme séquence, choisissez Enregistrez sous dans le menu Fichier.** Lorsque vous enregistrez votre Fenêtre de transcription d'interprétation, vous créez un fichier Finale spécial appelé un Ficher de note. Lorsque vous sortez de Finale et retournez sur le bureau, vous remarquez que votre fichier de notes a une icône différente. Vous pouvez ouvrir ce fichier dès que vous êtes dans la Fenêtre de transcription. Vous pouvez, par exemple, enregistrer un morceau aujourd'hui, l'enregistrer, et le transcrire demain.
- **Pour relire votre interprétation, choisissez Sélectionner tout dans le menu Édition.** La zone d'affichage est en contraste.
- **Sous le mot Clavier, cliquez sur Lecture, puis cliquez sur Démarrer.** Finale relit votre interprétation.

### <span id="page-33-0"></span>**Pour entendre une piste de clic en enregistrant dans le Mode transcription**

Dans le Mode transcription, une piste de clic n'est rien d'autre qu'une lecture de marqueurs-temps que Finale a placé automatiquement. Vous pouvez spécifier différentes caractéristiques du clic : sa hauteur, son canal MIDI, sa longueur, etc.

- **Cliquez sur l'outil HyperScribe** g **et sélectionnez Mode transcription dans le menu HyperScribe. Cliquez sur une mesure dans la partition.** La mesure sur laquelle vous cliquez sera la première mesure de la transcription lorsque vous transcrirez l'interprétation. Vous entrez dans la Fenêtre de transcription.
- **Cliquez sur le mot In, et entrez le temps, en heures, minutes, secondes, et millièmes de seconde, auquel la piste de clic doit commencer.** Si vous voulez que la piste de clic commence immédiatement au début de votre enregistrement, laissez l'indicateur sur 00:00:00:000. (Au lieu d'entrer des nombres, vous pouvez également spécifier le point approprié dans la musique en cliquant dans la zone d'affichage).
- **Cliquez sur le mot Out, et entrez le temps, en heures, minutes, secondes, et millièmes de seconde, auquel la piste de clic doit s'arrêter.** En d'autres termes, si vous pensez que votre interprétation va durer deux minutes, entrez 2:00:000. (au lieu d'entrer des nombres, vous pouvez également spécifier le point approprié dans la musique en cliquant dans la zone d'affichage).

Au lieu d'entrer des nombres avec les indicateurs In : et Out :, il est possible de faire glisser la souris la zone d'affichage (avec un clavier de piano sur la gauche). Les nombres In : et Out : pour tenir compte de la largeur de la zone en contraste.

- **Entrez le tempo dans la boîte de texte Mettre à.** Le nombre que vous entrez ici est une indication standard de métronome (pulsations par minute), et vous permet de spécifier le tempo de la piste de clic (vous définissez la valeur rythmique de ce réglage de métronome—en général des noires par minute—en utilisant le sous-menu "Le premier marqueur est une" du menu Marqueur-temps).
- **Choisissez Sortie du clic dans le menu Marqueur-temps.** La boîte de dialogue Mode de sortie du clic apparaît.

**Sommaire**

**[Index](#page-0-0)**

**[Chapitre](#page-0-0)  suivant**

**Chapitre [précédent](#page-0-0)**

**Sommaire**

**[Index](#page-0-0)**

**[Chapitre](#page-0-0)  suivant**

• **Spécifiez le son de la piste de clic en cliquant sur Écouter et en jouant la note appropriée.** Finale prend automatiquement note du canal MIDI utilisé pour générer le clic.

Vous pouvez utiliser un rim shot ou un autre son percussif court sur une boîte à rythmes, ou une note très haute sur votre clavier MIDI. Si vous voulez, vous pouvez changer la durée du son du clic en changeant le nombre Durée. La durée par défaut est une demi-seconde.

• **Cliquez sur Attendre.** Lorsque vous cliquez sur Attendre, Finale place un jeu d'icônes de Marqueur-temps en haut de la région Clavier sélectionnée. Lorsque vous commencez à jouer, il joue chacune d'entre elles comme un clic du métronome.

Finale est maintenant en mode pause, attendant la première note de votre interprétation.Vérifiez que le bouton Enregistrer à la fin est sélectionné (sous le mot Clavier) et que Lecture est sélectionné (sous les mots Marqueur-temps).

• **Enregistrer votre interprétation comme d'habitude.** Lorsque vous jouez, Finale va enregistrer votre interprétation tout en générant une piste de clic de tempo, son, et durée que vous spécifiez.

# **Pour transcrire une séquence d'un séquenceur en utilisant le Mode transcription**

Si votre séquence est dans un logiciel, vous pouvez en général la transférer vers Finale en l'enregistrant en fichier MIDI standard. Lisez la documentation de votre séquenceur, et voir FICHIERS MIDI –Pour importer un fichier MIDI pour des instructions sur la conversion d'un fichier MIDI vers une notation standard.

Si la séquence est stockée dans un séquenceur matériel, vous pouvez brancher le séquenceur (ou l'autre ordinateur) dans votre ordinateur et lire la séquence dans la fenêtre Mode transcription. En ce qui concerne Finale, ces signaux MIDI ne sont pas différents de ceux que vous produisez lorsque vous jouez de votre synthétiseur. Le Mode transcription peut enregistrer de pistes depuis autant de canaux MIDI que vous le voulez, puis transcrire jusqu'à quatre canaux à la fois.

- **Créez la vide partition, y compris l'indication de mesure, la tonalité, et la configuration de portée.** Vous pouvez transcrire dans une ou deux portées à la fois.
- Cliquez sur l'outil HyperScribe  $\left|\bigotimes\right|$  et sélectionnez Mode transcription dans le menu **HyperScribe. Cliquez sur la mesure à laquelle commence la transcription.** Vous entrez dans la Fenêtre de transcription. Si la séquence est capable de fournir une «piste de clic» MIDI, ou si vous pouvez ajouter une piste séparée constituée entièrement de clics sur une seule hauteur, vous gagnerez du temps à long terme, car Finale va apprendre où tombe le temps en même temps qu'il entend la musique. Si votre séquence ne contient pas une piste de clic, allez directement à l'instruction marquée d'une astérisque (\*).
- **Choisissez Entrée du clic dans le menu Marqueur-temps. Spécifiez le signal entrant MIDI qui va servir de clic.** La façon la plus facile pour entrer la description du clic est de cliquez sur Écouter, puis de jouer le clic lui-même.
- Cette case indique à Finale si il faut ou pas considérer n'importe quelle touche (ou contrôleur) Chapitre comme étant un marqueur-temps. Ne sélectionnez pas cette option, comme vous allez enregis- [précédent](#page-0-0) • **Cliquez sur Ignorer le premier octet de données (pour qu'il ne soit plus sélectionné).**  trer des marqueurs-temps et des notes simultanément.

**Sommaire**

**[Index](#page-0-0)**

**[Chapitre](#page-0-0)  suivant**

**Chapitre [précédent](#page-0-0)**

**Sommaire**

**[Index](#page-0-0)**

**[Chapitre](#page-0-0)  suivant**

- **Cliquez sur Enregistrer sous les mots Marqueur-temps.** Si la séquence ne fournit pas une piste de clic, laissez Lire sélectionné sous les mots Marqueur-temps. Vous pouvez ajouter les marqueurs-temps séparément après avoir enregistré la séquence.
- \* **Cliquez sur Attendre.** Finale est maintenant en mode «pause», où il reste jusqu'à ce qu'il reçoive le premier signal MIDI du séquenceur externe.
- **Jouez la séquence. Cliquez n'importe où (sauf sur un bouton) pour arrêter l'enregistrement.** Lorsque vous stoppez l'enregistrement, vous voyez votre musique exprimée sous forme de barres horizontales. Leurs longueurs indiquent les durées des notes, et leur position en fonction du clavier de piano indique leur hauteur. Si vous avez enregistré les marqueurs-temps («piste de clic») lorsque la séquence était jouée, vous verrez également les icônes en haut de l'écran, indiquant le placement du temps.
- **Pour relire votre interprétation, choisissez Sélectionner tout dans le menu Édition. Sous le mot Clavier, cliquez sur Lecture, puis cliquez sur Démarrer.** Vous entendez la séquence relue.
- **Si la séquence ne contenait pas une piste de clic, ajoutez des marqueurs-temps.** Voir Pour transcrire une séquence.
- **Sélectionnez le canal MIDI et l'information de hauteur à transcrire en choisissant Filtre de transcription dans le menu Transcription.** La boîte de dialogue Filtres de transcription apparaît, dans laquelle vous pouvez spécifier la série de notes dans chaque canal MIDI que vous voulez transcrire.
- **Cliquez sur Utiliser les filtres.** Vous venez de dire à Finale, en termes de canal MIDI et de série de notes, ce qu'il devrait extraire de la séquence complète pour le noter dans sa propre portée. Choisissez de nouveau Filtre de transcription et spécifiez le réglage suivant de canal MIDI à extraire pour la prochaine piste de la séquence.
- **Choisissez Assigner des marqueurs de mesure dans le menu Marqueur-temps.** Pour chaque temps fort, Finale met automatiquement un petit M au-dessus des autres marqueurstemps.
- **Si vous transcrivez sur deux portées, choisissez une option de partage (Fixe ou Mobile) dans le sous-menu Point de partage du menu Transcription.** Si vous choisissez Fixe, entrez un numéro de touche de synthétiseur dont la hauteur désigne le point de division.

Si vous choisissez Mobile, entrez la plus grande largeur de main (en demi-tons) qui survient dans la séquence.

- **Cliquez sur Réglages de quantification dans la Fenêtre de transcription.** La boîte de dialogue Réglages de quantification apparaît.
- **Choisissez une valeur de note minimale et un type de quantification.** Voir la boîte de dialogue RÉGLAGES DE QUANTIFICATION pour plus d'informations.
- **Cliquez sur Réglages supplémentaires.** La boîte de dialogue Réglages supplémentaires apparaît.
- **Si vous le voulez, cliquez sur Vélocités, Durée de notes.**

**Sommaire**

**[Index](#page-0-0)**

**[Chapitre](#page-0-0)  suivant**

**Chapitre [précédent](#page-0-0)**

**Sommaire**

**[Index](#page-0-0)**

**[Chapitre](#page-0-0)  suivant**

- **Si vous le voulez, cliquez sur Enregistrer les données continues, et Enregistrer les changements de tempo.** Ces options indiquent à Finale de se souvenir du «feeling» précis de votre interprétation, et de garder les données à portée de main pour lecture.
- **Cliquez sur le bouton Transcrire.** Si le résultat n'est pas parfait, vous pouvez revenir à tout moment dans la Fenêtre de transcription pour corriger un point de partage ou des réglages de quantification.

Si vous n'obtenez toujours pas de bons résultats, lisez la partie appelée Guide des réglages de quantification dans l'Annexe. Si vous découvrez des erreurs de point de partage occasionnelles dans la transcription, voir ENREGISTREMENT [AVEC HYPERSCRIBE–Pour corriger les](#page-39-0)  [erreurs de point de partage](#page-39-0) et GUIDE DES RÉGLAGES DE QUANTIFICATION.

#### **Pour transcrire une interprétation**

- **Enregistrer la musique.** Voir ["Pour enregistrer une interprétation,](#page-32-2)" ci-dessus.
- **Choisissez Sélectionner tout dans le menu Édition.** La zone d'affichage est en contraste.
- **suivant Chapitre**  • **Choisissez la valeur rythmique pour votre pulsation dans le sous-menu Le premier marqueur est une du menu Marqueur-temps.** Vous pouvez faire varier la valeur rythmique de votre pulsation—croches, noires,..., sauf si vous sélectionnez Enregistrer des durées égales
- **[précédent](#page-0-0)** • **Sous le mot Clavier, cliquez sur l'option Lecture.** Vous voulez que Clavier soit en lecture lorsque vous enregistrez les marqueurs-temps.
- **Sous les mots Marqueur-temps, cliquez sur Enregistrer.**
- **Cliquez sur le bouton Attendre.**
- **Donnez la pulsation avec n'importe quelle touche dans le temps avec la musique.** Cliquez n'importe où (à l'exception d'un bouton) pour arrêter l'enregistrement. Si vous avez besoin de recommencer, choisissez Sélectionner tout dans le menu Édition et répétez les quatre dernières étapes.

Lorsque la musique s'arrête, Finale stoppe automatiquement l'enregistrement, et vous devriez voir de petites symboles de note (Marqueurs-temps) en haut de l'écran.

**• Choisissez Aligner les marqueurs sur les notes dans le menu Marqueur-temps.**

Le nombre de cette boîte de texte, en millièmes de seconde, indique à Finale à quelle distance de chaque pulsation il peut «chercher» une note sur laquelle l'aligner.

- **Sommaire** • **Choisissez Assigner des marqueurs de mesure dans le menu Marqueur-temps.** Finale met automatiquement un petit M au début de toutes les mesures, selon l'indication de mesure que vous avez déjà établie dans la partition.
- **[Index](#page-0-0)** • **Si vous transcrivez sur deux portées, choisissez une option de partage (Fixe ou Mobile) dans le sous-menu Point de partage du menu Transcription.** Si vous choisissez Fixe, entrez un numéro de touche de synthétiseur dont la hauteur désigne le point de division.

**[Chapitre](#page-0-0)  suivant** Si vous choisissez Mobile, entrez la plus grande largeur de main (en demi-tons) qui survient dans la séquence.

- **Chapitre [précédent](#page-0-0)** • **Choisissez une valeur de note minimale et un type de quantification.** Voir la boîte de dialogue RÉGLAGES DE QUANTIFICATION pour plus d'informations.
- **Cliquez sur Réglages supplémentaires.** La boîte de dialogue Réglages supplémentaires apparaît.

**Sommaire**

**[Chapitre](#page-0-0)** 

- **Sélectionnez Inclure la voix deux si désiré.** L'état de cette option a un effet très important sur la «propreté» de vos transcriptions. Utilisez la fonction Retranscrire dans le menu Utilitaires pour place correctement les Voix principale et secondaire aux endroits que vous voulez. Voir RETRANSCRIPTION.
- **Si vous le voulez, cliquez sur Vélocités, Durée de notes.**
- **Si vous le voulez, cliquez sur Enregistrer les données continues, et Enregistrer les changements de tempo.** Ces options indiquent à Finale de se souvenir du «feeling» précis de votre interprétation, et de garder les données à portée de main pour lecture.
- **Cliquez sur le bouton Transcrire.** Si le résultat n'est pas parfait, vous pouvez revenir à tout moment dans la Fenêtre de transcription pour corriger un point de partage ou des réglages de quantification.

Si vous n'obtenez toujours pas de bons résultats, lisez la partie appelée Guide des réglages de quantification dans l'Annexe. Si vous découvrez des erreurs de point de partage occasionnelles dans la transcription, voir ENREGISTREMENT [AVEC HYPERSCRIBE–Pour corriger les](#page-39-0)  [erreurs de point de partage](#page-39-0) et GUIDE DES RÉGLAGES DE QUANTIFICATION. Voir également RETRANSCRIPTION et les boîtes de dialogue RÉGLAGES DE QUANTIFICATION et RÉGLAGES SUPPLÉMENTAIRES.

### **Pour éditer des marqueurs-temps**

Vous pouvez avoir besoin de changer la valeur de durée d'un marqueur-temps, ou de déplacer le marqueur-temps pour l'aligner avec une note, ou pour ajouter ou retirer complètement un marqueur-temps.

- **Cliquez sur les mots Marqueur-temps.** Vous venez d'indiquer que vous allez éditer uniquement des marqueurs-temps.
- **Pour insérer un nouveau marqueur-temps, double-cliquez dans la zone d'affichage Marqueur-temps.** Une nouveau marqueur apparaît, dont la durée est déterminé par le réglage Premier marqueur est dans le menu Marqueur-temps.
- **Pour déplacer un marqueur-temps, faites glisser sa tête de note.**
- **Pour changer la durée d'un marqueur-temps, double-cliquez sur sa tête de note en gardant le bouton enfoncé au deuxième clic. Faites le glisser vers la gauche ou droite.** Si vous sélectionnez une série de pulsations, vous pouvez renoter un morceau entier en une seule fois—changer un morceau  $\frac{4}{4}$  en  $\frac{2}{4}$ , par exemple. Vous indiquez alors à Finale que toutes les noires sont maintenant des croches. N'oubliez pas de choisir de nouveau Assigner des marqueurs de mesure avant de cliquer sur Transcrire  $\frac{4}{4}$ en  $\frac{2}{4}$

# **Pour éditer des notes de clavier**

Bien qu'il soit beaucoup plus facile d'éditer votre interprétation quand elle a été transcrite en notation standard, vous pouvez, si vous le souhaitez, éditer directement les notes dans la Fenêtre de transcription.

- **Cliquez sur le mot Clavier.** Vous venez d'indiquer que vous allez éditer des notes uniquement.
- **Pour supprimer notes, entourez leurs points de départ et appuyez sur Suppr**.

**Sommaire**

**[Index](#page-0-0)**

**[Chapitre](#page-0-0)  suivant**

**Chapitre [précédent](#page-0-0)**

**Sommaire**

**[Index](#page-0-0)**

**[Chapitre](#page-0-0)  suivant**

- **Pour insérer une nouvelle note, double-cliquez dans la zone Clavier.** Lorsque vous double-cliquez, une nouvelle note apparaît, dont la hauteur est déterminée par la position de votre clic. Utilisez le clavier de piano à gauche comme d'un guide.
- **Pour déplacer l'attaque (ou le relâchement) de la note, double-cliquez sur la ligne en gardant le bouton enfoncé au second clic et faites glisser la première (ou la seconde) moitié de la ligne droite ou gauche.**

# **Points de partage**

Vous aurez besoin de spécifier un genre différent de point de partage lorsque vous utilisez l'outil de transcription en temps réel pour transcrire une interprétation à deux mains. Comme l'ordinateur ne peut pas voir vos mains, vous devez lui indiquer comment partager votre interprétation sur deux portées. Pour ajuster le point de partage en se basant sur une 'largeur de main' définie pour des régions de votre partition ou pour le document entier, utilisez le plug-in POINT DE [PARTAGE](#page-39-1) [AVANCÉ.](#page-39-1)

### **Pour spécifier un point de partage fixe**

Pour entrer dans HyperScribe, cliquez sur l'outil HyperScribe. Le menu HyperScribe apparaît. Pour entrer dans la Fenêtre de transcription, cliquez sur le Mode transcription, puis cliquez sur la mesure où la transcription va commencer. Voir ENREGISTREMENT [AVEC HYPERSCRIBE](#page-27-0) ou [TRAN-](#page-32-0)SCRIRE UNE [SÉQUENCE](#page-32-0).

- **Dans le sous-menu Mode d'enregistrement du menu HyperScribe choisissez Séparer dans deux portées ou dans le sous-menu Point de partage du menu Transcription choisissez Fixe.** La boîte de dialogue Point de partage fixe apparaît, vous permettant d'entrer un nombre. Le nombre fait référence à une note spécifique de votre clavier MIDI. Le numéro du Do du milieu est 60.
- **Cliquez sur Écouter**. Finale affiche un message, vous indiquant qu'il est en écoute.
- **Jouez la note MIDI vous voulez désigner comme point de partage pour votre transcription.** Si votre équipement MIDI est correctement réglé, le nombre de la boîte de texte Partager à la note MIDI change. Lorsque Finale transcrit votre interprétation, toutes les notes en dessous de la note indiquée sont mises sur la portée du bas et toutes les notes au-dessus, y compris la note spécifiée, seront sur la portée du haut.

### **Pour spécifier un point de partage mobile (Mode transcription uniquement)**

Si le morceau que vous avez l'intention de transcrire ne possède pas de point de partage, utilisez la fonction Point de partage mobile. Finale va partager une interprétation à deux mains sur les portées correctes en suivant les positions de vos mains sur le clavier.

- **Dans le sous-menu Point de partage (du menu Transcription), choisissez Mobile.**
- **Cliquez sur Écouter et un intervalle d'un main sur le clavier du synthétiseur.** Jouez l'intervalle le plus large que vous jouez avec une main dans le morceau.

**Sommaire**

**[Index](#page-0-0)**

**[Chapitre](#page-0-0)  suivant**

**Chapitre [précédent](#page-0-0)**

**Sommaire**

**[Index](#page-0-0)**

**[Chapitre](#page-0-0)  suivant**

# <span id="page-39-0"></span>**Pour corriger des erreurs de point de partage**

De temps en temps, une transcription HyperScribe ou Mode transcription va contenir dans une portée des notes censées appartenir à l'autre portée. En utilisant l'outil Déplacer/Rechercher, vous pouvez rapidement replacer les notes dans les bonnes portées. Voir l'outil DÉPLACER/RECHER-CHER.

- **Cliquez sur l'outil Déplacer/Rechercher** u**.** Le menu Déplacer/Rechercher apparaît.
- **Sommaire** • **Choisissez Supprimer après fusion dans le menu Déplacer/Rechercher.** En d'autres termes, vous allez supprimer la mauvaise note de partage de sa portée actuelle, et la fusionner avec la portée correcte.
- Cliquez sur la mesure contenant les mauvaises notes de partage. Une poignée apparaît sur [Index](#page-0-0) chaque tête de note.
- **Sélectionnez les notes à déplacer.**
- **[Chapitre](#page-0-0)  suivant** • **Faites glisser n'importe quelle poignée en contraste sur la portée cible.** Les notes sont automatiquement transférées sur les lignes ou les espaces corrects de la nouvelle portée.

# <span id="page-39-1"></span>**Plug-in Point de partage avancé**

# **Comment y accéder**

Sélectionnez une région avec l'outil Sélection. Dans le menu Plug-ins, choisissez TGTools, puis Point de partage avancé.

# **Ce qu'il permet**

Ce plug-in est conçu pour être utilisé avec de la musique pour piano. Après avoir enregistré une séance HyperScribe, par exemple, vous pouvez utiliser ce plug-in pour corriger les erreurs de point de partage (les parties où vous voulez déplacer les notes sur l'autre portée). Il identifie automatiquement les notes qui doivent être déplacées. Pour obtenir les meilleurs résultats, vous pouvez aider le plug-in à identifier ces notes en réglant certaines options, comme la note la plus haute et la plus basse qui se place dans la portée du bas ou du haut, etc.

**Sommaire**

**[Index](#page-0-0)**

**[Chapitre](#page-0-0)  suivant**

**Chapitre [précédent](#page-0-0)**

**Chapitre** 

**[précédent](#page-0-0)**

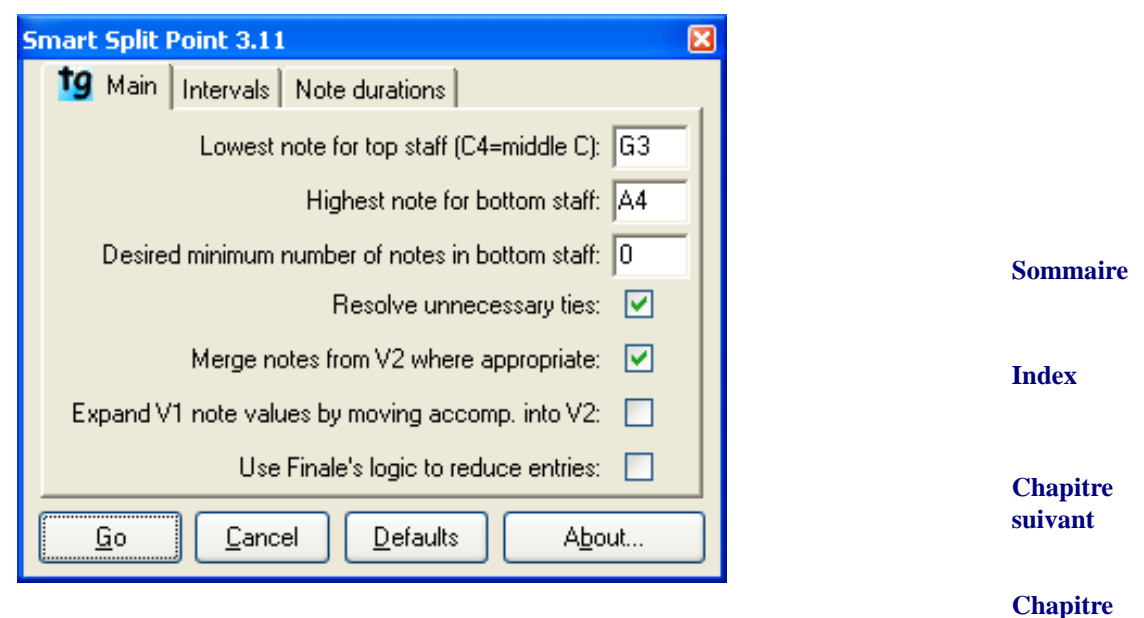

### **Principal**

- **Note la plus basse pour portée du haut (Do4=Do médian) :** ceci est l'un des réglages les plus importants. Trouvez la note la plus basse de la portée du haut et entrez ici sa hauteur. La valeur par défaut, Sol3, est le sol situé en dessous de la deuxième ligne supplémentaire sous une portée en clé de sol.
- **Note la plus haute pour portée du bas :** ceci est un réglage tout aussi important que le précédent. La valeur par défaut, La4, est le La situé au-dessus de la troisième ligne supplémentaire au-dessus d'une portée en clé de fa.
- **Essayer de mettre au moins tant de note dans la portée sdu bas :** cette option peut réellement améliorer la sortie. Si la musique possède toujours au moins une note dans la portée du bas, comme une ligne de basse, vous devriez alors rentrer un 1 ici.
- **Simplifier le rythme :** cette option peut être utile pour combiner des silences ou des notes liées, mais ne l'utilisez que si nécessaire.

#### **Intervalles**

- réglée selon la musique à traiter. Spécifier l'intervalle maximum qui se trouve réellement dans [Index](#page-0-0) • **Intervalle simultané maximum dans la portée du haut (8=octave) :** cette option doit être la musique notée produira de meilleurs résultats.
- **Intervalle simultané maximum dans la portée du bas :** comme l'option précédente, mais pour la portée du bas.
- **Saut maximum dans portée du haut/du bas :** cette information peut également aider le plug-in à effectuer les bons choix sur les notes à déplacer.
- **Chapitre [précédent](#page-0-0)** • **Intervalle simultané minimum par portée :** cette option déplace les notes même si l'intervalle maximum d'une portée n'est pas dépassé. Vous pouvez le décocher s'il produit des résultats incorrects.

#### **Sommaire**

**[précédent](#page-0-0)**

**[Chapitre](#page-0-0)  suivant**

#### **Durées de note**

- **Raccourcir les durées de note si espace nécessaire pour les nouvelles Retirer les silences résultants en étendant les valeurs de la note précédente • Autoriser les notes déplacées qui remplace des silences à être plus longues qu'avant • Autoriser les notes ajoutées à des accords d'être plus longues qu'avant.** Ces options vont aider la clarté de la sortie du plug-in. Décochez l'une d'entre elles si elles produisent des résultats incorrects.
- **Appliquer Fermer.** Cliquez sur Appliquer pour appliquer les commandes courantes et laisser disponible la boîte de dialogue pour le prochain jeu de commandes. Cliquez sur Fermer pour retourner à la partition sans faire de changements.

# **Swing**

La convention la plus courante est de noter les croches «swinguées» en croches normales et de marquer le mot Swing au-dessus de la partition (en général sur la première page, avec l'indication de tempo).

# **Pour noter des interprétations de swing (HyperScribe)**

- **Dans le menu Midi/Audio, choisissez Réglages de quantification.** La boîte de dialogue Réglages de quantification apparaît.
- **Sélectionnez une valeur de note minimale.** Voir la boîte de dialogue RÉGLAGES DE QUANTI-FICATION pour plus d'informations.
- **Sélectionnez Espacer régulièrement les notes.** Finale note les croches swinguées comme des croches normales, mais note précisément des triolets si vous les jouez.
- **Cliquez sur Réglages supplémentaires.** La boîte de dialogue Réglages supplémentaires apparaît.
- **Sélectionnez Adoucir les syncopes.** Voir la boîte de dialogue RÉGLAGES SUPPLÉMENTAIRES pour plus d'informations.
- **Enregistrez votre interprétation.** Voir ENREGISTREMENT [IN HYPERSCRIBE–Pour enregistrer](#page-27-1)  [dans une ou deux portées](#page-27-1).

# **Pour noter des interprétations de swing (Mode transcription)**

- **Sommaire [Index](#page-0-0) [Chapitre](#page-0-0)  suivant** • **Cliquez sur l'outil HyperScribe** g **et sélectionnez Mode transcription dans le menu HyperScribe. Cliquez sur la mesure à laquelle vous voulez que la transcription commence.** Vous entrez dans la Fenêtre de transcription. • **Enregistrez votre interprétation de la façon habituelle.** Voir "[Pour enregistrer une inter](#page-32-2)[prétation,](#page-32-2)" ci-dessus. • **Cliquez sur le bouton Réglages de quantification dans la Fenêtre de transcription.** La boîte de dialogue Réglages de quantification apparaît.
- **Chapitre [précédent](#page-0-0)** • **Sélectionnez Espacer régulièrement les notes.** Finale note les croches swinguées comme des croches normales, mais note précisément des triolets si vous les jouez. Voir la boîte de dialogue RÉGLAGES DE QUANTIFICATION pour plus d'informations.

**Sommaire**

#### **[Index](#page-0-0)**

**[Chapitre](#page-0-0)  suivant**

**Chapitre** 

**[précédent](#page-0-0)**

**Continuez le processus de transcription de la façon habituelle.** De nouveau, voir "Pour transcrire une interprétation," ci-dessus.

# **Punch in/Punch out**

#### <span id="page-42-0"></span>**Pour effectuer un punch in et out**

**Punch in** et **punch out** font référence au réenregistrement lors d'un second passage d'une partie de l'interprétation que vous avez déjà enregistrée.

- **Enregistrez votre interprétation de la façon habituelle.** De nouveau, voir [TRANSCRIRE](#page-32-0) UNE [SÉQUENCE](#page-32-0) pour des instructions complètes.
- **Spécifiez la région que vous voulez réenregistrer.** Vous devez indiquer les temps exacts de départ et de fin dans les compteurs In et Out en Heure :Minutes :Secondes :Millièmes de secondes. Pour éditer directement ces nombres, cliquez sur le mot In ou Out, et entrez de nouvelles valeurs.
- **Sous le mot Clavier, cliquez sur Punch In/Out.**
- **Choisissez Prédéfilement Punch-in dans le menu Transcription.** La boîte de dialogue qui apparaît maintenant vous permet de spécifier combien de secondes de musique Finale doit jouer avant de passer en Mode d'enregistrement.
- **Entrez le nombre de secondes de prédéfilement que vous voulez.**
- **Cliquez sur Démarrer.** Finale lit la musique précédant le point punch-in pendant le nombre de secondes que vous avez spécifié, puis commence l'enregistrement de votre nouvelle interprétation. Lorsque Finale atteint le point défini comme étant le punch-out, il arrête l'enregistrement.

**Sommaire**

**[Index](#page-0-0)**

**[Chapitre](#page-0-0)  suivant**

**Chapitre [précédent](#page-0-0)**

**Sommaire**

**[Index](#page-0-0)**

**[Chapitre](#page-0-0)  suivant**